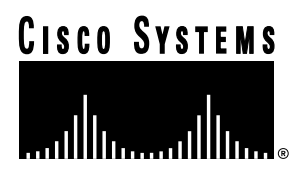

Customer Order Number: Documentation Part Number: 78-1062-08

DOC-781062=

# FDDI Interface Processor (FIP) Installation and Configuration

# **Product Numbers: CX-FIP-MM=, CX-FIP-SS=, CX-FIP-MS=, CX-FIP-SM=, and CAB-FMDD=**

This configuration note provides instructions for installing and configuring the Fiber Distributed Data Interface (FDDI) Interface Processor (FIP) in a Cisco 7000 series or Cisco 7500 series router. Included are basic configuration steps and examples.

The following sections are included in this configuration note:

- [If You Need More Information, page 2](#page-1-0)
- [FDDI Overview, page 3](#page-2-0)
- [What is the FIP?, page 7](#page-6-0)
- [FIP Installation Prerequisites, page 8](#page-7-0)
- [Interface Processor Replacement Procedures, page 17](#page-16-0)
- [FIP Interface Connectors, Cables, and Adapters, page 21](#page-20-0)
- [Using LEDs to Verify FIP Status, page 33](#page-32-0)
- [Configuring the FIP, page 35](#page-34-0)
- [Translated Safety Warnings, page 40](#page-39-0)
- [Cisco Connection Online, page 42](#page-41-0)

For additional descriptions of interface subcommands and the configuration options available for FDDIs, refer to the publications listed in the section "[If You Need More Information](#page-1-0)" on [page 2](#page-1-0).

#### **Corporate Headquarters**

170 West Tasman Drive San Jose, CA 95134-1706 USA Cisco Systems, Inc.

Cisco Systems, Inc. All rights reserved. Copyright © 1996

# <span id="page-1-0"></span>**If You Need More Information**

The Cisco IOS software running your router contains extensive features and functionality. The effective use of many interface processor features is easier if you have more information at hand. For additional information on configuring the Cisco 7000 series and Cisco 7500 series routers and interface processors, the following documentation resources are available:

- Cisco documentation and additional literature are available in a CD-ROM package, which ships with your product. The Documentation CD-ROM, a member of the Cisco Connection Family, is updated monthly. Therefore, it might be more up to date than printed documentation. To order additional copies of the Documentation CD-ROM, contact your local sales representative or call customer service. The CD-ROM package is available as a single package or as an annual subscription. You can also access Cisco documentation on the World Wide Web at http://www.cisco.com, http://www-china.cisco.com, or http://www-europe.cisco.com.
- Refer to the following modular configuration and modular command reference publications, as appropriate for your configuration:
	- **—** *Configuration Fundamentals Configuration Guide*
	- **—** *Configuration Fundamentals Command Reference*
	- **—** *Security Configuration Guide*
	- **—** *Security Command Reference*
	- **—** *Wide-Area Networking Configuration Guide*
	- **—** *Wide-Area Networking Command Reference*
	- **—** *Network Protocols Configuration Guide,* Parts 1, 2, and 3
	- **—** *Network Protocols Command Reference,* Parts 1, 2, and 3
	- **—** *Bridging and IBM Networking Configuration Guide*
	- **—** *Bridging and IBM Networking Command Reference*
	- **—** *Configuration Builder Getting Started Guide*
	- **—** *Troubleshooting Internetworking Systems*
	- **—** *Debug Command Reference*
	- **—** *System Error Messages*
	- **—** *Cisco IOS Software Command Summary*
	- **—** *Cisco Management Information Base (MIB) User Quick Reference*
- For hardware installation and maintenance information on the Cisco 7000 series and Cisco 7500 series routers, refer to the hardware installation and configuration documentation that shipped with your router.
- To obtain general information about documentation, refer to one of the following:
	- **—** The Documentation CD-ROM.
	- **—** The section ["Cisco Connection Online](#page-41-0)" on [page 42](#page-41-0).
	- **—** Customer Service at 800 553-6387 or 408 526-7208. Customer Service hours are 5:00 a.m. to 6:00 p.m. Pacific time, Monday through Friday (excluding company holidays). You can also send e-mail to cs-rep@cisco.com.
	- **—** The *Cisco Information Packet* that shipped with your router.

# <span id="page-2-0"></span>**FDDI Overview**

FDDI, which specifies a 100-Mbps, token-passing dual-ring network using fiber optic transmission media, is defined by the ANSI X3.1 standard and by ISO 9314, the international version of the ANSI standard. An FDDI network comprises two token-passing fiber optic rings: a primary ring and a secondary ring.

A ring consists of two or more point-to-point connections between adjacent stations. On most networks, the primary ring is used for data communication, and the secondary ring is used as a backup. Class B, or single attachment stations (SASs), attach to one ring and are typically attached through a concentrator; Class A, or dual attachment stations (DASs), attach to both rings.

[Figure 1](#page-2-1) shows a typical FDDI configuration with both DAS and SAS connections.

<span id="page-2-1"></span>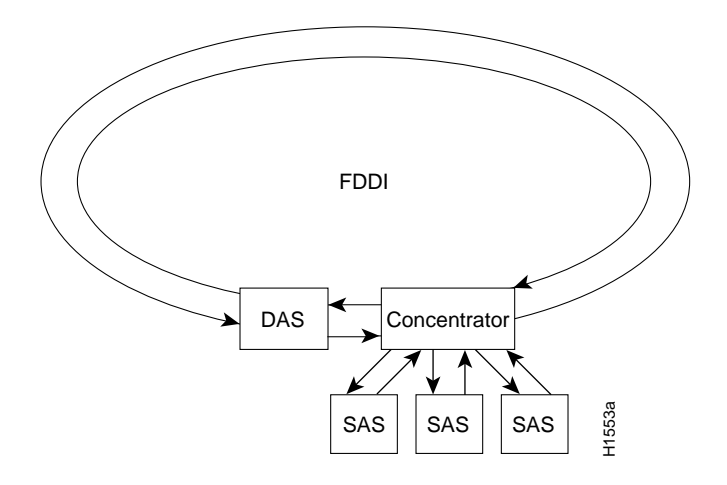

**Figure 1 Typical FDDI Configuration with DAS, Concentrator, and SAS**

SASs (Class B) typically attach to the primary ring through a concentrator, which provides connections for multiple SASs. The concentrator ensures that a failure or power down of any SAS does not interrupt the ring. SASs use one transmit port and one receive port to attach to the single ring. DASs (Class A) have two physical ports, designated PHY A and PHY B, each of which connects the station to both the primary and secondary rings. Each port is a receiver for one ring and a transmitter for the other. For example, PHY A receives traffic from the primary ring and PHY B transmits to it.

The dual rings in an FDDI network provide fault tolerance. If a station on a dual ring shuts down or fails, such as Station 3 in [Figure 2](#page-3-0), the ring automatically wraps (doubles back on itself) to form a single contiguous ring. This removes the failed station from the ring, but allows the other stations to continue operation. In [Figure 2](#page-3-0), the ring wraps to eliminate Station 3 and forms a smaller ring that includes only Stations 1, 2, and 4. A second failure could cause the ring to wrap in both directions from the point of failure, which would segment the ring into two separate rings that could not communicate with each other.

For example, if Station 1 in [Figure 2](#page-3-0) fails after Station 3 fails, Stations 2 and 4 will each be isolated because no path for communication exists between them. Subsequent failures cause additional segmentation. Optical bypass switches avoid segmentation by eliminating failed stations from the ring.

An optical bypass switch allows the light signal to pass directly through it, completely bypassing the failed or shut down station. If an optical bypass switch had been installed at Station 3 in the example ring in [Figure 2,](#page-3-0) it would have allowed the light signal to pass through the switch and maintain its existing path and direction without wrapping back on itself.

## **Figure 2 DAS Station Failure and Ring Recovery Example**

<span id="page-3-0"></span>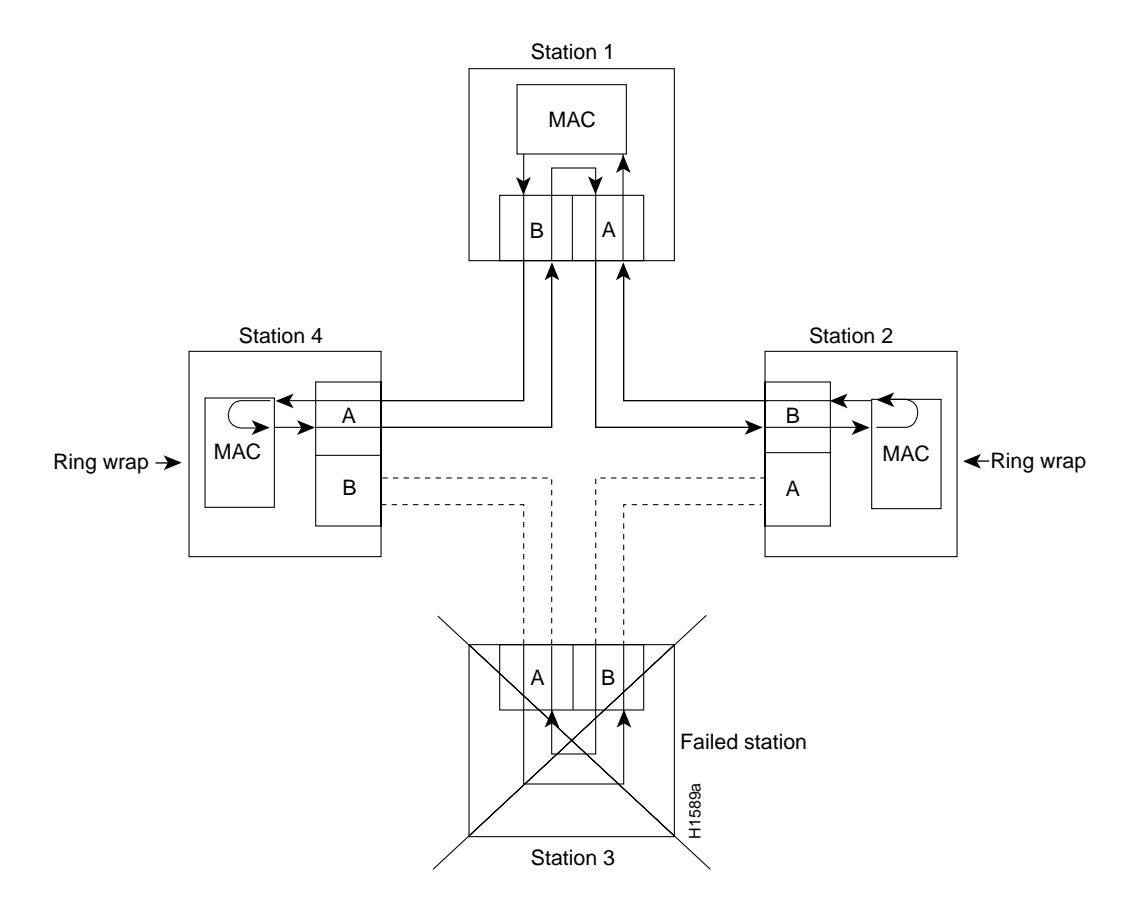

Another technique for fault tolerance is dual homing, whereby critical devices are attached to two concentrators. Only the designated primary concentrator is active unless it (or its link) fails. If the primary does fail, the backup (passive) concentrator is automatically activated and sustains the ring.

## FDDI Specifications

Typically, FDDI uses two types of fiber-optic cable:

- Single-mode (also called monomode) optical fiber with SC-type, duplex or simplex connectors
- Multimode optical fiber with MICs

*Mode* refers to the angle at which light rays (signals) are reflected and propagated through the optical fiber core, which acts as a waveguide for the light signals. Multimode fiber has a relatively thick core (62.5/125-micron) that reflects light rays at many angles. Single-mode fiber has a narrow core (8.7 to 10/125-micron) that allows the light to enter only at a single angle.

Although multimode fiber allows more light signals to enter at a greater variety of angles (modes), the different angles create multiple propagation paths that cause the signals to spread out in time, which limits the rate at which data can be accurately received. This distortion does not occur on the single path of the single-mode signal; therefore, single-mode fiber is capable of higher bandwidth and greater cable run distances than multimode fiber. In addition, multimode transmitters usually use LEDs as a light source, while single-mode transmitters use a laser diode, which is capable of sustaining faster data rates. Both types use a photodiode detector at the receiver to translate the light signal into electrical signals.

The FDDI standard sets total fiber lengths of 2 kilometers (1.2 miles) for multimode fiber and 15 kilometers (9.3 miles) for single-mode fiber. (The maximum circumference of the FDDI network is only half the specified distance because of signal wrapping or loopback that occurs during fault correction.) The FDDI standard allows a maximum of 500 stations with a maximum distance between active stations of 2 kilometers.

The FIP supports both Class A and Class B station connections and provides an interface for both single-mode and multimode fiber-optic cable. The two physical ports (PHY A and PHY B) are available with either single-mode connectors (SC type), multimode media interface connectors (MICs), or with a combination of one of each for matching multimode and single-mode fiber in the same FDDI network.

The FIP FDDI implementation complies with Version 6.1 of the X3T9.5 FDDI specification, offering a Class A dual attachment interface that supports the fault-recovery methods of DAS. The FIP supports dual homing and optical bypass and complies with ANSI X3.1 and ISO 9314 FDDI standards.

**Note** Up to 160 milliamperes (mA) of current can be supplied to the optical bypass switch.

The FDDI port adapter implementation complies with Version 6.1 of the X3T9.5 FDDI specification, offering a Class A dual attachment interface that supports the fault-recovery methods of DAS. The FDDI port adapter supports dual homing and optical bypass and complies with ANSI X3.1 and ISO 9314 FDDI standards.

**Note** The single-mode products comply with the Class 1 limits of the European safety standard EN 60825 and with the Class 1 laser limits of the equivalent North American standard.

# <span id="page-5-0"></span>Maximum Transmission Distances for FDDI Connections

The maximum transmission distances for single-mode and multimode FDDI stations are shown in [Table 1.](#page-5-0) If the distance between two connected stations is greater than the maximum distance shown, significant signal loss can result.

**Table 1 FDDI Maximum Transmission Distances**

| <b>Transceiver Type</b> | <b>Maximum Distance Between Stations</b> |
|-------------------------|------------------------------------------|
| Single-mode             | Up to 9.3 miles (up to $15 \text{ km}$ ) |
| Multimode               | Up to 1.2 miles (up to 2 km)             |

## FDDI Optical Power Parameters

The multimode and single-mode optical-fiber connections conform to the following optical power parameters per physical media dependent (PMD) ANSI X3T9.5 FDDI specifications:

- Output power:  $-19$  (minimum) to  $-14$  dBm (maximum)
- Input power:  $-31$  (minimum) to  $-14$  dBm (maximum)
- Input sensitivity:  $-31$  dBm @  $2.5 \times 10^{-10}$  BER @ 125 Mbps

**Note** Based on your installation requirements, carefully select either multimode or single-mode optical-fiber applications as appropriate.

# <span id="page-6-0"></span>**What is the FIP?**

Each FIP provides a single network interface for both multimode and single-mode FDDI networks, and provides the interface for connection to a Class A dual attachment station (DAS) with primary and secondary rings, or to a Class B single attachment station (SAS) with only a primary ring.

[Figure 3](#page-6-1) shows a multimode/multimode FIP on the bottom (CX-FIP-MM) and a single-mode/multimode FIP on the top (CX-FIP-SM).

<span id="page-6-1"></span>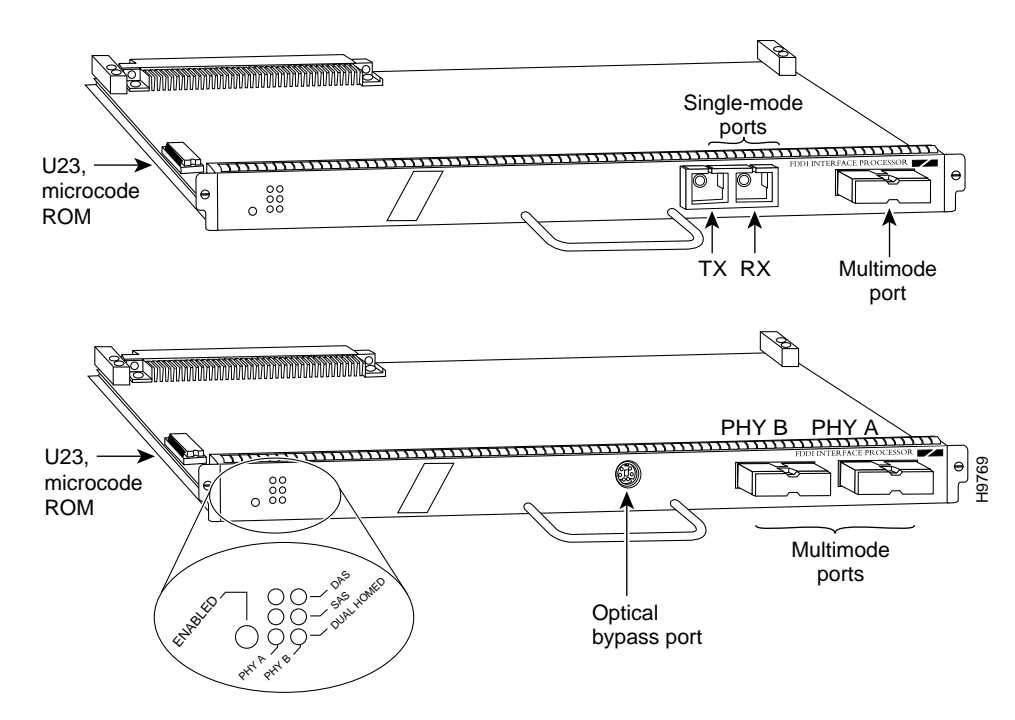

**Figure 3 FIP, CX-FIP-SM (Top) and CX-FIP-SM (Bottom)**

The multimode or single-mode ports on the FIP provide a direct connection to external FDDI networks. The FIP contains a 16-million-instructions-per-second (MIPS) processor for high-speed (100-Mbps) FDDI rates and the industry-standard, AMD SuperNet chipset for interoperability. The default FIP microcode resides on a ROM in socket U23.

Two receptacles on the FIP are available in any combination of multimode (MIC) or single-mode (SC) connections for matching multimode and single-mode fiber in the same FDDI network.

A 6-pin mini-DIN connector on the multimode-multimode FIP (CX-FIP-MM) and the single-mode/single-mode FIP (CX-FIP-SS) provides the connection for an optical bypass switch. When the interface is shut down, the bypass switch allows the light signal to pass directly from the receive port to the transmit port on the bypass switch, completely *bypassing* the FIP transceivers. The bypass switch does not repeat the signal, and significant signal loss might occur when transmitting to stations at maximum distances.

Optical bypass switches typically use a 6-pin DIN or mini-DIN connector. A DIN-to-mini-DIN adapter cable is included with the CX-FIP-MM to allow connection to either type of connector. For a detailed description of optical bypass switch connections, refer to the section "[Installing an Optical](#page-29-0) [Bypass Switch](#page-29-0)."

# **FIP Interface Types**

The following FIP interface combinations are available:

- CX-FIP-MM(=)—FDDI PHY-A multimode, PHY-B multimode interface processor with optical bypass switch capability
- CX-FIP-MS(=)—FDDI PHY-A multimode, PHY-B single-mode interface processor
- CX-FIP-SM(=)—FDDI PHY-A single-mode, PHY-B multimode interface processor
- CX-FIP-SS(=)—FDDI PHY-A single-mode, PHY-B single-mode interface processor with optical bypass switch capability

(An equal sign [=] indicates the entire FIP assembly is available as a spare part.)

**Note** The CX-FIP-SS model also has an optical bypass port like that shown on the CX-FIP-MM model in [Figure 3.](#page-6-1) CX-FIP-MS is similar to CX-FIP-SM, but the single-mode and multimode ports are reversed.

# <span id="page-7-0"></span>**FIP Installation Prerequisites**

Before you begin the installation procedures, review the safety and ESD-prevention guidelines in this section to avoid injuring yourself or damaging the equipment. This section also provides a list of parts and tools you will need to perform the installation.

## List of Parts and Tools

You need the following tools and parts to install a FIP. If you need additional equipment, contact a customer service representative for ordering information.

- CX-FIP-MM=, CX-FIP-SS=, CX-FIP-MS=, or CX-FIP-SM=
- Number 1 Phillips screwdriver for the captive installation screws on the FIP
- External FDDI network interface cables: single-mode or multimode optical-fiber cables are not available from Cisco Systems, but are commercially available
- Optional: optical bypass switch that can connect to the multimode/multimode FIP (CX-FIP-MM) or the single-mode/single-mode FIP (CX-FIP-SS); you might also require CAB-FMDD=
- ESD-prevention equipment or the disposable grounding wrist strap included with all upgrade kits

## Safety Guidelines

This section lists safety guidelines to follow when working with any equipment that connects to electrical power or telephone wiring.

#### Safety Warnings

Safety warnings appear throughout this publication in procedures that, if performed incorrectly, might harm you. A warning symbol precedes each warning statement. Translations of warning statements found in this publication are provided in the section ["Translated Safety Warnings"](#page-39-0) on [page 40,](#page-39-0) and in a separate Regulatory Safety and Compliance publication that shipped with your router.

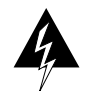

**Warning** Means *danger*. You are in a situation that could cause bodily injury. Before you work on any equipment, be aware of the hazards involved with electrical circuitry and be familiar with standard practices for preventing accidents. To see translations of the warnings that appear in this publication, refer to the *Regulatory Compliance and Safety Information* document that accompanied this device.

**Waarschuwing** Dit waarschuwingssymbool betekent gevaar. U verkeert in een situatie die lichamelijk letsel kan veroorzaken. Voordat u aan enige apparatuur gaat werken, dient u zich bewust te zijn van de bij elektrische schakelingen betrokken risico's en dient u op de hoogte te zijn van standaard maatregelen om ongelukken te voorkomen. Voor vertalingen van de waarschuwingen die in deze publicatie verschijnen, kunt u het document *Regulatory Compliance and Safety Information* (Informatie over naleving van veiligheids- en andere voorschriften) raadplegen dat bij dit toestel is ingesloten.

**Varoitus** Tämä varoitusmerkki merkitsee vaaraa. Olet tilanteessa, joka voi johtaa ruumiinvammaan. Ennen kuin työskentelet minkään laitteiston parissa, ota selvää sähkökytkentöihin liittyvistä vaaroista ja tavanomaisista onnettomuuksien ehkäisykeinoista. Tässä julkaisussa esiintyvien varoitusten käännökset löydät laitteen mukana olevasta *Regulatory Compliance and Safety Information* -kirjasesta (määräysten noudattaminen ja tietoa turvallisuudesta).

**Attention** Ce symbole d'avertissement indique un danger. Vous vous trouvez dans une situation pouvant causer des blessures ou des dommages corporels. Avant de travailler sur un équipement, soyez conscient des dangers posés par les circuits électriques et familiarisez-vous avec les procédures couramment utilisées pour éviter les accidents. Pour prendre connaissance des traductions d'avertissements figurant dans cette publication, consultez le document *Regulatory Compliance and Safety Information* (Conformité aux règlements et consignes de sécurité) qui accompagne cet appareil.

**Warnung** Dieses Warnsymbol bedeutet Gefahr. Sie befinden sich in einer Situation, die zu einer Körperverletzung führen könnte. Bevor Sie mit der Arbeit an irgendeinem Gerät beginnen, seien Sie sich der mit elektrischen Stromkreisen verbundenen Gefahren und der Standardpraktiken zur Vermeidung von Unfällen bewußt. Übersetzungen der in dieser Veröffentlichung enthaltenen Warnhinweise finden Sie im Dokument *Regulatory Compliance and Safety Information* (Informationen zu behördlichen Vorschriften und Sicherheit), das zusammen mit diesem Gerät geliefert wurde.

**Avvertenza** Questo simbolo di avvertenza indica un pericolo. La situazione potrebbe causare infortuni alle persone. Prima di lavorare su qualsiasi apparecchiatura, occorre conoscere i pericoli relativi ai circuiti elettrici ed essere al corrente delle pratiche standard per la prevenzione di incidenti. La traduzione delle avvertenze riportate in questa pubblicazione si trova nel documento *Regulatory Compliance and Safety Information* (Conformità alle norme e informazioni sulla sicurezza) che accompagna questo dispositivo.

**Advarsel** Dette varselsymbolet betyr fare. Du befinner deg i en situasjon som kan føre til personskade. Før du utfører arbeid på utstyr, må du vare oppmerksom på de faremomentene som elektriske kretser innebærer, samt gjøre deg kjent med vanlig praksis når det gjelder å unngå ulykker. Hvis du vil se oversettelser av de advarslene som finnes i denne publikasjonen, kan du se i dokumentet *Regulatory Compliance and Safety Information* (Overholdelse av forskrifter og sikkerhetsinformasjon) som ble levert med denne enheten.

**Aviso** Este símbolo de aviso indica perigo. Encontra-se numa situação que lhe poderá causar danos físicos. Antes de começar a trabalhar com qualquer equipamento, familiarize-se com os perigos relacionados com circuitos eléctricos, e com quaisquer práticas comuns que possam prevenir possíveis acidentes. Para ver as traduções dos avisos que constam desta publicação, consulte o documento *Regulatory Compliance and Safety Information* (Informação de Segurança e Disposições Reguladoras) que acompanha este dispositivo.

**¡Advertencia!** Este símbolo de aviso significa peligro. Existe riesgo para su integridad física. Antes de manipular cualquier equipo, considerar los riesgos que entraña la corriente eléctrica y familiarizarse con los procedimientos estándar de prevención de accidentes. Para ver una traducción de las advertencias que aparecen en esta publicación, consultar el documento titulado *Regulatory Compliance and Safety Information* (Información sobre seguridad y conformidad con las disposiciones reglamentarias) que se acompaña con este dispositivo.

**Varning!** Denna varningssymbol signalerar fara. Du befinner dig i en situation som kan leda till personskada. Innan du utför arbete på någon utrustning måste du vara medveten om farorna med elkretsar och känna till vanligt förfarande för att förebygga skador. Se förklaringar av de varningar som förkommer i denna publikation i dokumentet *Regulatory Compliance and Safety Information* (Efterrättelse av föreskrifter och säkerhetsinformation), vilket medföljer denna anordning.

#### Single-Mode Transmitter Safety Guidelines

The single-mode transmitter uses a small laser to transmit the light signal to the ring. Keep the transmit port covered whenever a cable is not connected to it. Although multimode transceivers typically use LEDs for transmission, it is good practice to keep open ports covered and avoid staring into open ports or apertures.

Following is an example of the warning label that appears on the product:

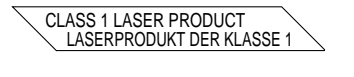

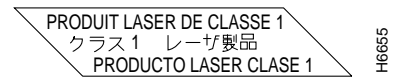

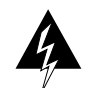

**Warning** Invisible laser radiation may be emitted from the aperture ports of the single-mode FDDI products when no fiber cable is connected. *Avoid exposure and do not stare into open apertures*.

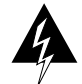

**Warning** Class 1 laser product.

## Electrical Equipment

Follow these basic guidelines when working with any electrical equipment:

- Before beginning any procedures requiring access to the chassis interior, locate the emergency power-off switch for the room in which you are working.
- Disconnect all power and external cables before moving a chassis.
- Do not work alone if potentially hazardous conditions exist.
- Never assume that power is disconnected from a circuit; always check.
- Do not perform any action that creates a potential hazard to people or makes the equipment unsafe.
- Carefully examine your work area for possible hazards such as moist floors, ungrounded power extension cables, and missing safety grounds.

## Telephone Wiring

Use the following guidelines when working with any equipment that is connected to telephone wiring or to other network cabling:

- Never install telephone wiring during a lightning storm.
- Never install telephone jacks in wet locations unless the jack is specifically designed for wet locations.
- Never touch uninsulated telephone wires or terminals unless the telephone line has been disconnected at the network interface.
- Use caution when installing or modifying telephone lines.

#### Preventing Electrostatic Discharge Damage

Electrostatic discharge (ESD) damage, which can occur when electronic cards or components are improperly handled, results in complete or intermittent failures. Electromagnetic interference (EMI) shielding, connectors, and a handle are integral components of the carrier. Although the metal carrier helps to protect the board from ESD, use a preventive antistatic strap whenever handling an interface processor. Handle the carriers by the handles and the carrier edges only; never touch the boards or connector pins.

Following are guidelines for preventing ESD damage:

- Always use an ESD-preventive wrist or ankle strap and ensure that it makes good skin contact; connect the equipment end of the strap to a captive installation screw on an installed power supply.
- When installing an interface processor, use the ejector levers to properly seat the bus connectors in the backplane, then tighten both captive installation screws. These screws prevent accidental removal, provide proper grounding for the system, and help ensure that the bus connectors are seated in the backplane.
- When removing an interface processor, use the handle to pull the interface processor out slowly while keeping your other hand underneath the carrier to guide it straight out of the slot.
- Handle carriers by the handles and carrier edges only; avoid touching the board or connectors.
- Place a removed interface processor board-side-up on an antistatic surface or in a static shielding bag. If you plan to return the component to the factory, immediately place it in a static shielding bag.
- Avoid contact between the interface processor and clothing. The wrist strap only protects the board from ESD voltages on the body; ESD voltages on clothing can still cause damage.
- Never attempt to remove an interface processor printed circuit board from the metal interface processor carrier.

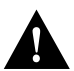

**Caution** For safety, periodically check the resistance value of the antistatic strap. The measurement should be between 1 and 10 megohms.

## Interface Processor Slot Locations

The FIP is installed in the interface processor slots in the Cisco 7000 series and Cisco 7500 series routers. The interface processor slots in the Cisco 7000 series and Cisco 7500 series routers are as follows:

- Cisco 7000—slots 0 through 4 (See [Figure 4](#page-12-0).)
- Cisco 7010—slots 0 through 2 (See [Figure 5](#page-12-1).)
- Cisco 7505—slots 0 through 3 (See [Figure 6](#page-13-0).)
- Cisco 7507—slots 0 and 1, and slots 4 through 6 (See [Figure 7](#page-13-1).)
- Cisco 7513—slots 0 through 5, and slots 8 through 12 (See [Figure 8](#page-14-0).)

**Note** The interface processor slots are oriented horizontally in the Cisco 7010 and Cisco 7505, and vertically in the Cisco 7000, Cisco 7507, and Cisco 7513.

<span id="page-12-0"></span>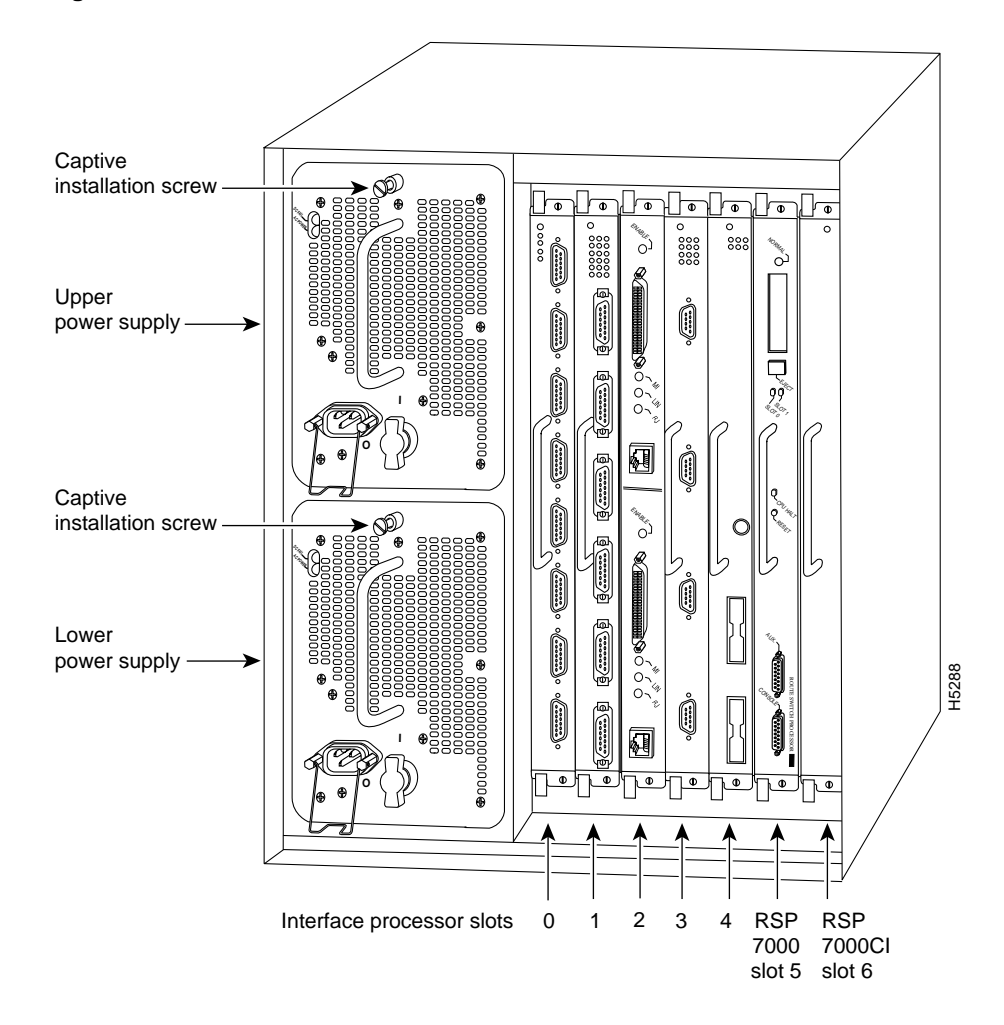

**Figure 4 Cisco 7000 Interface Processor Slots**

<span id="page-12-1"></span>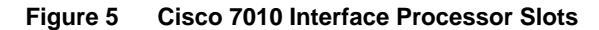

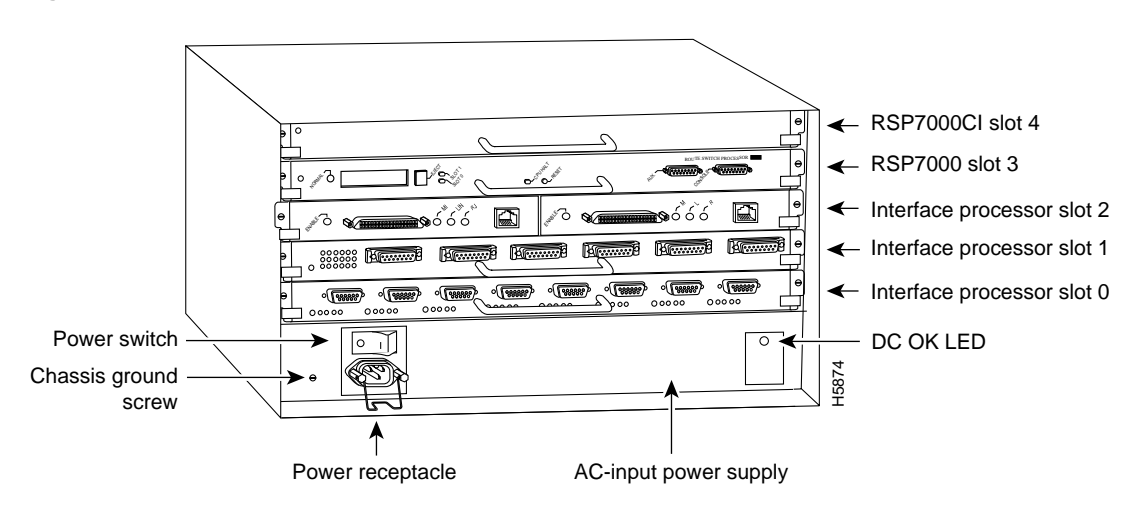

<span id="page-13-0"></span>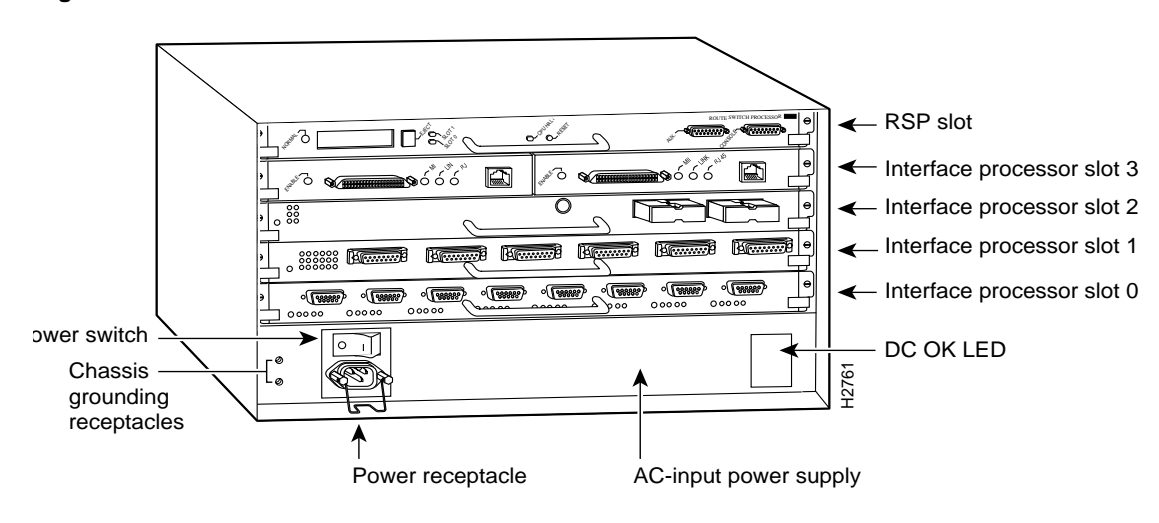

**Figure 6 Cisco 7505 Interface Processor Slots**

**Figure 7 Cisco 7507 Interface Processor Slots**

<span id="page-13-1"></span>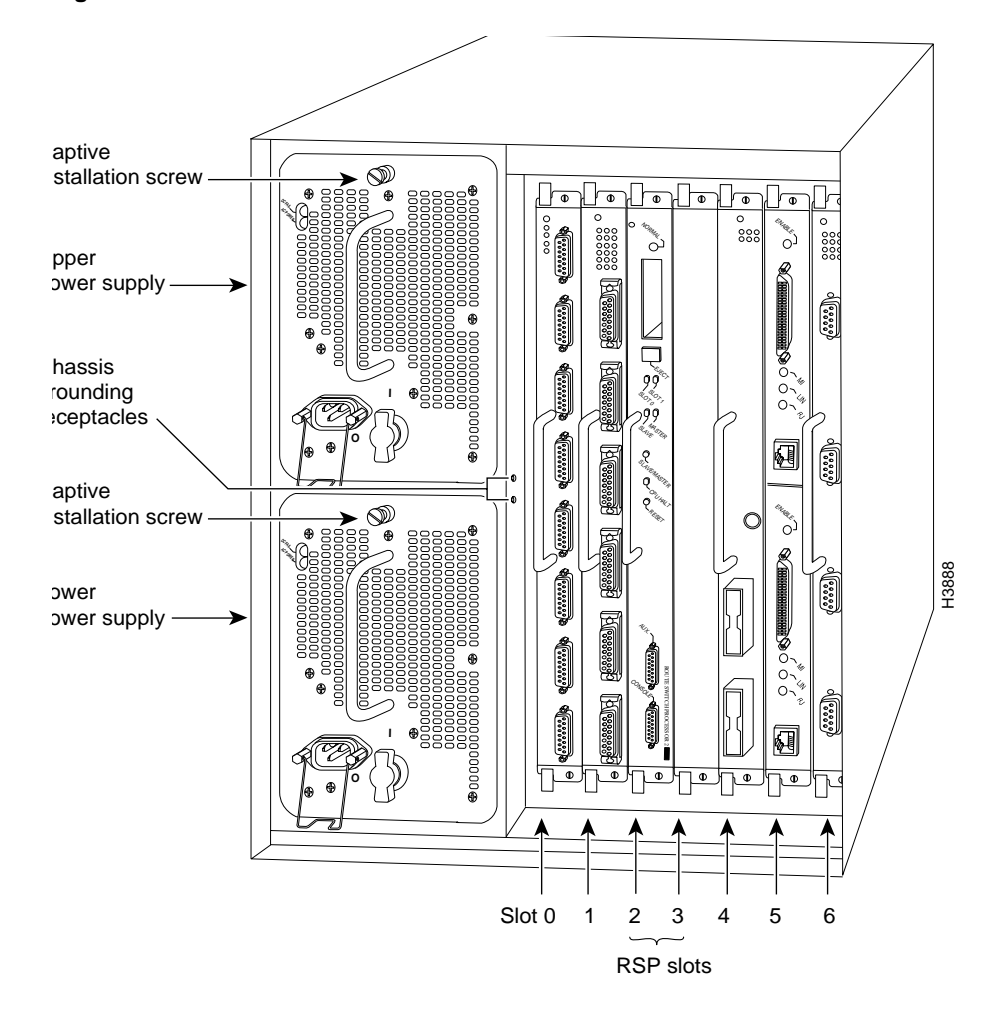

<span id="page-14-0"></span>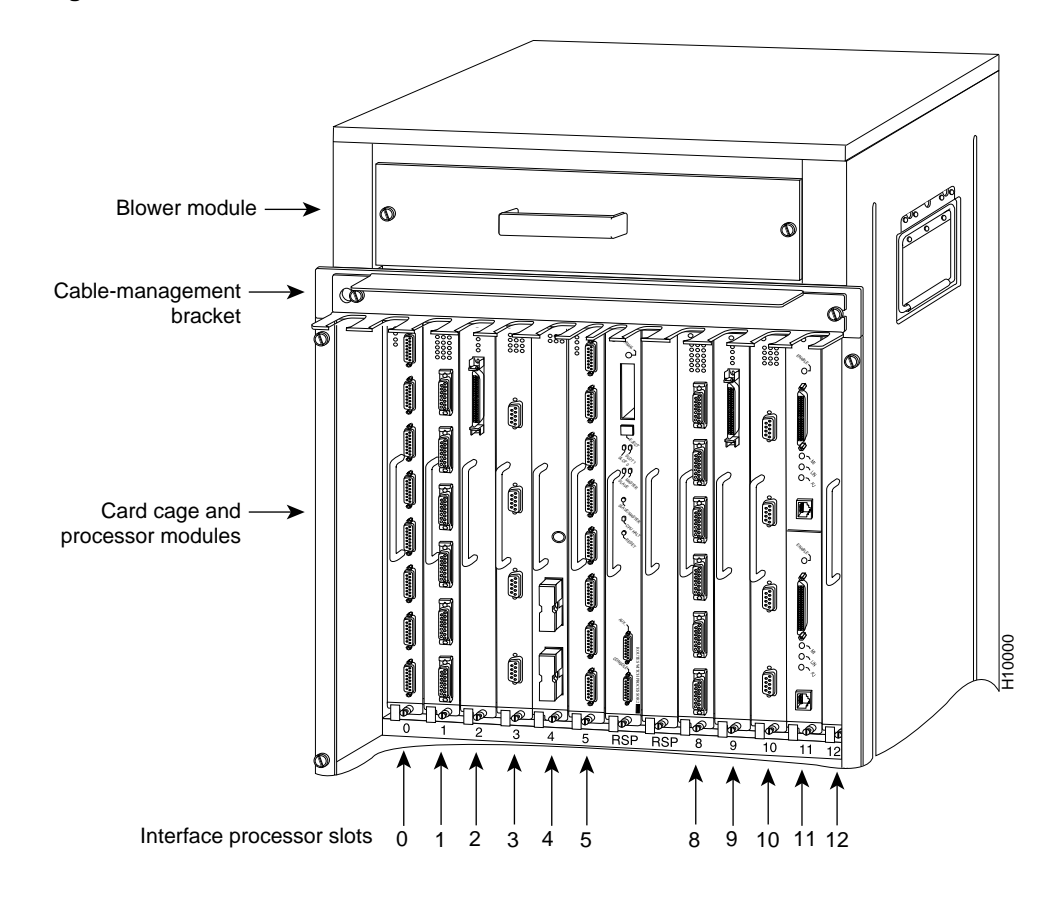

#### **Figure 8 Cisco 7513 Interface Processor Slots**

# <span id="page-14-1"></span>Guidelines for Interface Processor Removal and Installation

This section describes the mechanical functions of system components and emphasizes the importance of following correct procedures to avoid unnecessary board failures. Specific procedures follow these general background and safety guidelines in the section ["Interface Processor](#page-16-0) [Replacement Procedures](#page-16-0)" on [page 17](#page-16-0).

You can remove and replace interface processors while the system is operating; you do not need to notify the software or reset the system power. This functionality enables you to add, remove, or replace interface processors with the system online, which provides a method that is seamless to end users on the network, maintains all routing information, and ensures session preservation.

After an interface processor is reinstalled, the system brings on line only interfaces that match the current configuration and were previously configured as up; all others require that you configure them with the **configure** command.

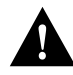

**Caution** The system can indicate a hardware failure if you do not follow proper procedures. Remove or insert only one interface processor at a time. Allow at least 15 seconds for the system to complete the preceding tasks before removing or inserting another interface processor. Disrupting the sequence before the system completes its verification can cause the system to interpret hardware failures.

**Note** We recommend that you install interface processors starting with the slots closest to the RSPs and work out concentrically from there. This will help to ensure that rejection of electromagnetic interference (EMI) is maintained.

All interface processors have ejector levers that allow you to firmly seat an interface processor in the interface processor slot (see [Figure 10\)](#page-19-0). The function of the ejector levers is to align and seat the card connectors in the backplane. Failure to use the ejector levers and insert the interface processor properly can disrupt the order in which the pins make contact with the backplane.

Follow the installation and removal instructions carefully, and review the following examples of *incorrect* insertion practices and results:

- Using the handle to force the interface processor all the way into the slot can pop the ejector levers out of their springs. If you then try to use the ejector levers to seat the interface processor, the first layer of pins (which are already mated to the backplane) can disconnect and then remate with the backplane, which the system interprets as a board failure.
- Using the handle to force or slam the interface processor all the way into the slot can also damage the pins on the board connectors if they are not aligned properly with the backplane.
- When using the handle (rather than the ejector levers) to seat the interface processor in the backplane, you might need to pull the interface processor back out and push it in again to align it properly.

Even if the connector pins are not damaged, the pins mating with and disconnecting from the backplane will cause the system to interpret a board failure. Using the ejector levers ensures that the board connector mates with the backplane in one continuous movement.

Using the handle to insert or remove an interface processor, or failing to push the ejector levers to the full parallel position, can leave some (not all) of the connector pins mated to the backplane, a state that will hang the system. Using the ejector levers and making sure that they are pushed fully into position ensures that all three layers of pins are mated with (or free from) the backplane.

It is also important to use the ejector levers when removing an interface processor to ensure that the board connector pins disconnect from the backplane in the logical sequence expected by the system. Any processor module (interface processor or RSP) that is only partially connected to the backplane can hang the bus. (Detailed steps for correctly installing and removing an interface processor follow in the section ["Interface Processor Replacement Procedures.](#page-16-0)")

# <span id="page-16-0"></span>**Interface Processor Replacement Procedures**

Typically, your interface processors arrive preinstalled in your Cisco 7000 series and Cisco 7500 series routers (with the exception of the Cisco 7513); however, occasionally you might have to remove and replace interface processors for maintenance.

The following sections describe the procedures for removing or installing an interface processor. (Refer the section ["Guidelines for Interface Processor Removal and Installation"](#page-14-1) before removing an interface processor while power to the system is on.)

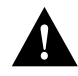

**Caution** To avoid erroneous failure messages, remove or insert only one interface processor at a time. Also, after inserting or removing an interface processor, allow at least 15 seconds before removing or inserting another interface processor so that the system can reinitialize and note the current configuration of all interfaces.

**Note** If you install or remove other interface processors in a Cisco 7000 series or Cisco 7500 series router with a CT3IP installed, you might have to reboot the system after the removal and replacement of that interface processor. (In general, and to prevent system problems, we recommend you follow the procedures described in this section and the guidelines described in the preceding section "[Guidelines for Interface Processor Removal and Installation](#page-14-1).")

# Tools Required

Following are the tools required for interface processor replacement:

- Number 1 Phillips or 3/16-inch flat-blade screwdriver for the captive installation screws on the interface processors
- Antistatic mat or foam pad, or an antistatic bag, on or in which to place removed interface processors
- Your own ESD grounding strap or the disposable ESD strap included with your system

## Removing an Interface Processor

If you are replacing a failed interface processor, remove the existing board first, then install the new interface processor in the same slot. [Figure 9](#page-17-0) shows proper handling of an interface processor during installation.

Before you remove an interface processor that you will not replace, or replace an interface processor component, we recommend you shut down (disable) the interfaces to prevent anomalies when you reinstall the new or reconfigured interface processor. When you shut down an interface, it is designated *administratively down* in the **show** command displays.

**Figure 9 Handling Interface Processors during Installation (Horizontal Orientation Shown)**

<span id="page-17-0"></span>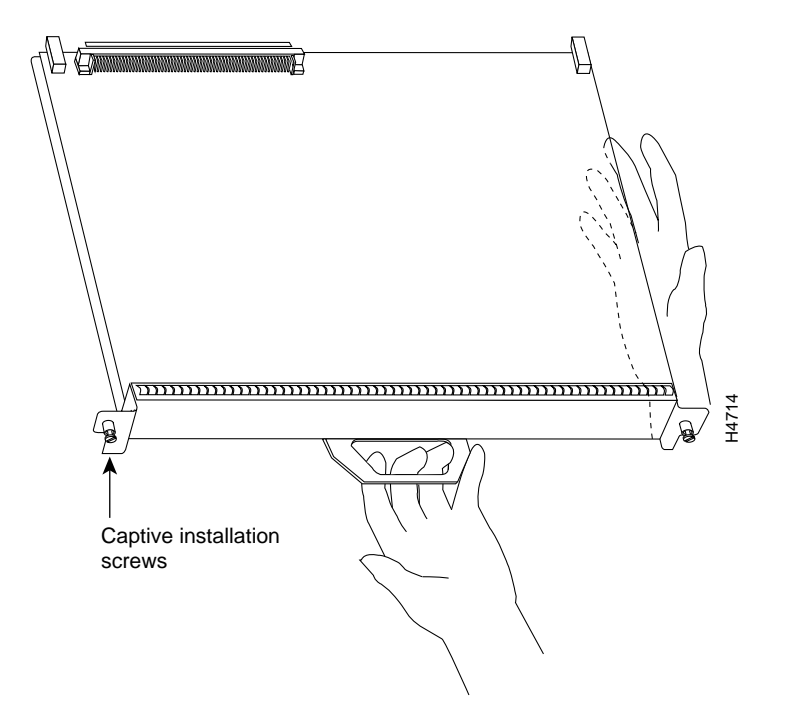

Use the following procedure to remove an interface processor:

- **Step 1** Disconnect the interface processor's cables from the interface ports.
- **Step 2** Loosen the captive installation screws at the ends of the interface processor faceplate. (See [Figure 10](#page-19-0)a.)

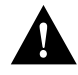

**Caution** Always use the ejector levers to remove or install an interface processor. Failure to do so can cause erroneous system error messages, indicating a board failure.

- **Step 3** Place your thumbs on the upper and lower ejector levers and simultaneously push the top ejector lever up and the bottom ejector lever down (in the opposite direction from that shown in [Figure 10c](#page-19-0)) to release an interface processor from the backplane connector.
- **Step 4** Grasp the interface processor handle with one hand and place your other hand under the carrier to guide the interface processor out of the slot. (See [Figure 9](#page-17-0).) Avoid touching the board or any connector pins.
- **Step 5** Carefully pull the interface processor straight out of the slot, keeping one hand under the carrier to guide it. (See [Figure 9](#page-17-0).) Keep the interface processor parallel to the backplane.
- **Step 6** Place the removed interface processor on an antistatic mat or foam pad, or place it in an antistatic bag if you will return it to the factory.
- **Step 7** If the interface processor slot is to remain empty, install an interface processor filler (MAS-7000BLANK=) to keep dust out of the chassis and to maintain proper airflow through the interface processor compartment.

## Installing an Interface Processor

Interface processors slide into any available interface processor slot and connect directly to the backplane. The backplane slots are keyed so that interface processors can be installed only in interface processor slots. Interface processor fillers, which are blank interface processor carriers, occupy empty slots to maintain consistent air flow through the interface processor compartment.

If you install a new interface processor, you have to first remove the interface processor filler from the available interface processor slot. [Figure 10](#page-19-0) shows functional details of inserting an interface processor and using ejector levers. [\(Figure 9](#page-17-0) shows proper handling of an interface processor during installation.)

**Note** There are no restrictions on slot locations or interface processor sequence, and you can install the interface processor in any available interface processor slot; however, in the Cisco 7507 and Cisco 7513, we recommend that you install interface processors starting with the slots closest to the RSPs and work out concentrically from there. This will help prevent electromagnetic interference (EMI).

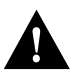

**Caution** Remove or insert only one interface processor at a time. Allow at least 15 seconds for the system to complete the preceding tasks before removing or inserting another interface processor. Disrupting the sequence before the system completes its verification can cause the system to interpret this as a hardware failure.

Use the following procedure to install an interface processor:

- **Step 1** Ensure that a console terminal is connected to the RP (or RSP) *Console* port and that the console is turned on.
- **Step 2** Choose an available interface processor slot for the interface processor, and ensure that the interface processor's cable is of a sufficient length to connect the interface processor with any external equipment. We recommend that you install interface processors starting with the slots closest to the RSPs and work out concentrically from there. This will help prevent EMI.
- **Step 3** Interface processors and interface processor fillers are secured with two captive installation screws. (See [Figure 10](#page-19-0)a.) Use a flat-blade screwdriver to loosen the captive installation screws and remove the interface processor filler (or the existing interface processor) from the slot. If you remove an interface processor, immediately place it in an antistatic bag to prevent damage from electrostatic discharge.

<span id="page-19-0"></span>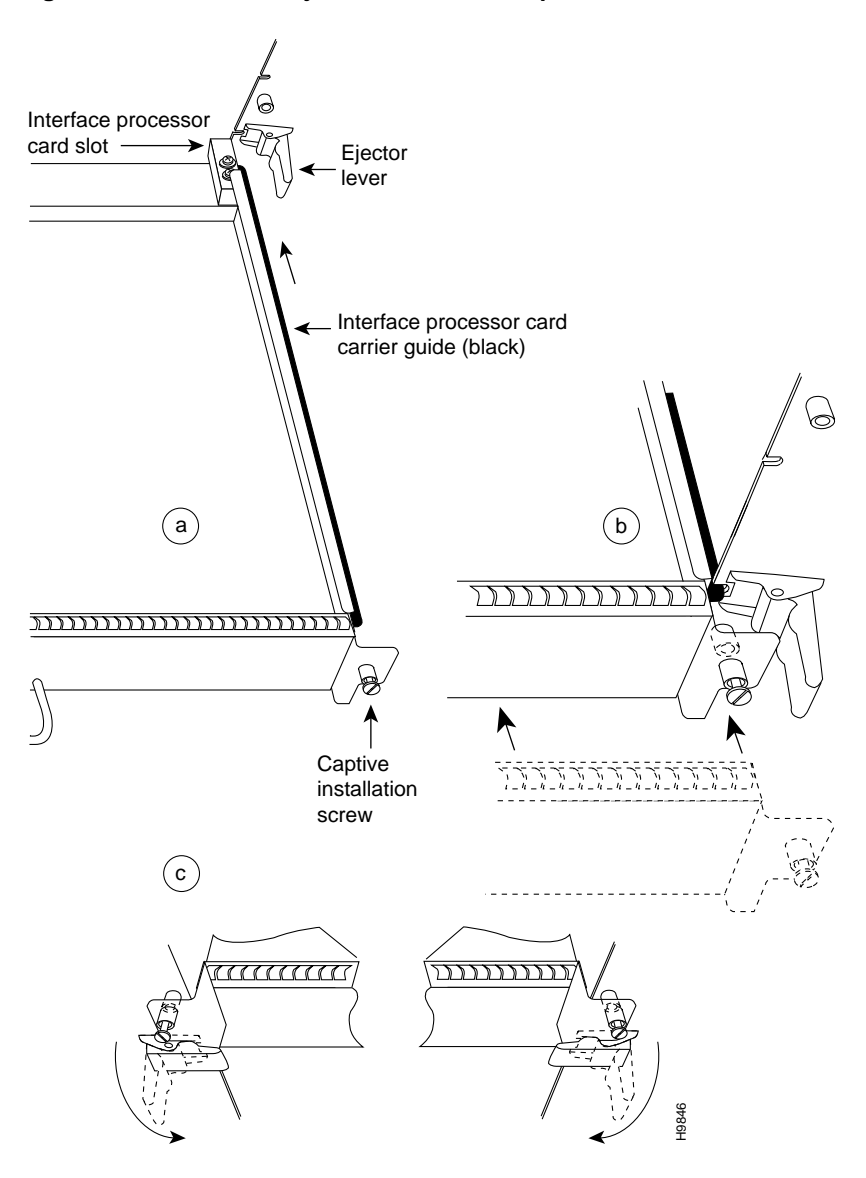

**Figure 10 Location of Ejector Levers and Captive Installation Screws**

**Step 4** Hold the interface processor handle with one hand, and place your other hand under the carrier to support the interface processor (see [Figure 9\)](#page-17-0); guide the carrier into the slot. Avoid touching the card or any connector pins.

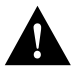

**Caution** To prevent ESD damage, handle interface processors by the handles and carrier edges only.

- **Step 5** Place the back of the interface processor in the slot and align the notch on the bottom of the carrier with the groove in the slot. (See [Figure 10a](#page-19-0).)
- **Step 6** While keeping the interface processor parallel to the backplane, carefully slide the interface processor into the slot until the back of the faceplate makes contact with the ejector levers, then *stop*. (See [Figure 10b](#page-19-0).)

**Caution** Always use the ejector levers when installing or removing processor modules. A module that is partially seated in the backplane will cause the system to hang and subsequently crash.

- **Step 7** Using the thumb and forefinger of each hand to pinch each ejector lever, simultaneously push the top ejector lever down and the bottom ejector lever up until both are parallel to the faceplate. (See [Figure 10c](#page-19-0).)
- **Step 8** Tighten the captive screws on the top and bottom of the interface processor faceplate to prevent the interface processor from becoming partially dislodged from the backplane and ensure proper EMI shielding. (These screws must be tightened to meet EMI specifications.)

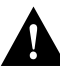

**Caution** To ensure adequate space for additional interface processors, always tighten the captive installation screws on each newly installed interface processor *before* you insert any additional interface processors. These screws also prevent accidental removal, and provide proper grounding and EMI shielding for the system.

# <span id="page-20-0"></span>**FIP Interface Connectors, Cables, and Adapters**

Following are detailed instructions for connecting the FIP as either a single attachment or dual attachment station to both single-mode and multimode networks. Single-mode uses separate transmit and receive cables. You will need two single-mode cables for a single attachment connection or four cables for a dual attachment connection. Multimode uses one integrated transmit/receive cable for each physical interface (one for PHY A and one for PHY B). You will need one multimode cable for a single attachment connection, and two cables for a dual attachment connection.

**Note** Each station in a ring refers to its neighbor stations as *upstream* or *downstream* neighbors. The *stream* is based on the signal flow on the primary ring. A station receives the primary signal from its upstream neighbor and transmits the primary signal to its downstream neighbor. For example, [Figure 2](#page-3-0) shows the primary signal flow being transmitted from PHY B on Station 2 to PHY A on Station 1, and from PHY B on Station 1 to PHY A on Station 4. Using Station 1 as a reference, Station 2 is the upstream neighbor of Station 1, and Station 4 is the downstream neighbor of Station 1.

The single-mode FDDI uses simplex or duplex SC-type connectors (see [Figure 11](#page-21-0) and [Figure 12](#page-21-1), respectively) for the transmit and receive ports. For FDDI single-mode connections, use two simplex SC connectors or one duplex SC connector at both the port adapter end and the network end. Single-mode optical fiber cable has a narrow core (8.7 to 10/125-micron), which allows the light to enter only at a single angle.

**Figure 11 Single-Mode FDDI Network Interface Connector, Simplex SC Type**

<span id="page-21-0"></span>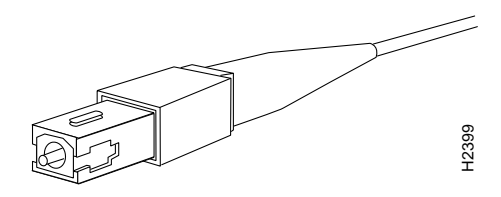

<span id="page-21-1"></span>**Figure 12 Single-Mode FDDI Network Interface Connector, Duplex SC Type**

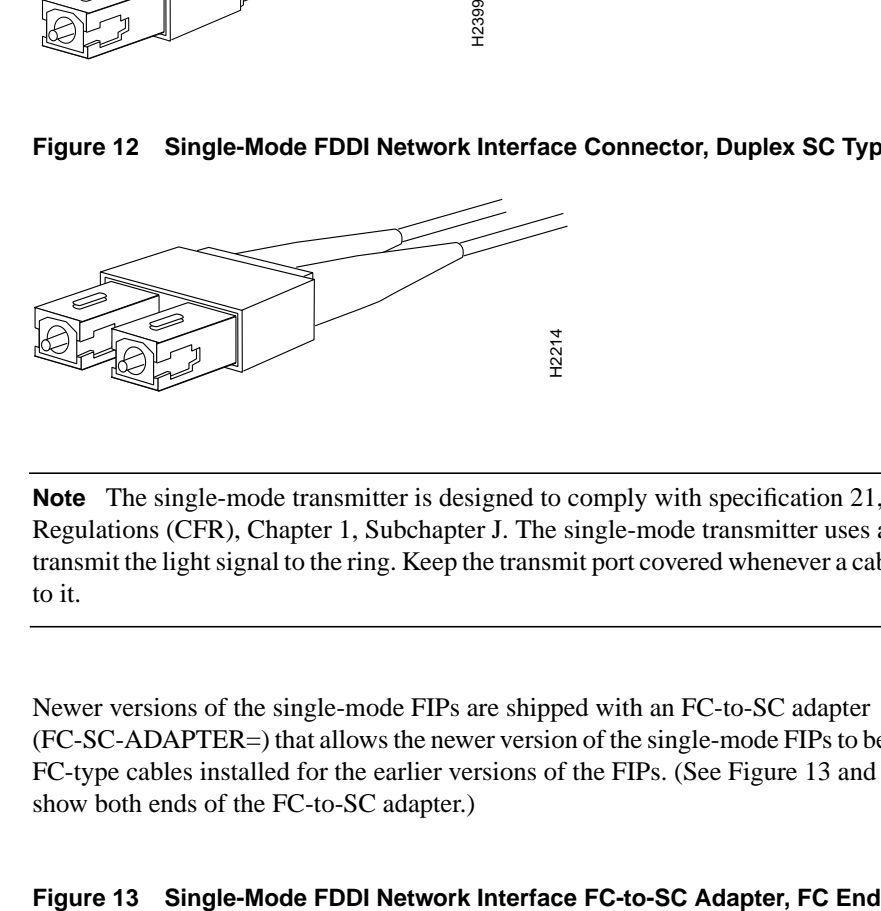

**Note** The single-mode transmitter is designed to comply with specification 21, Code of Federal Regulations (CFR), Chapter 1, Subchapter J. The single-mode transmitter uses a small laser to transmit the light signal to the ring. Keep the transmit port covered whenever a cable is not connected to it.

Newer versions of the single-mode FIPs are shipped with an FC-to-SC adapter (FC-SC-ADAPTER=) that allows the newer version of the single-mode FIPs to be used with existing FC-type cables installed for the earlier versions of the FIPs. (See [Figure 13](#page-21-2) and [Figure 14,](#page-22-0) which show both ends of the FC-to-SC adapter.)

<span id="page-21-2"></span>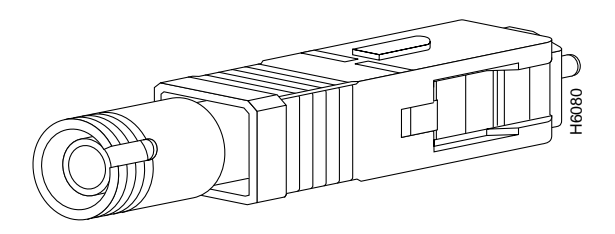

<span id="page-22-0"></span>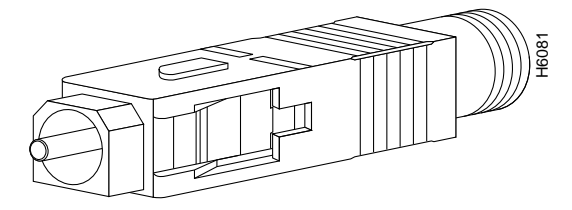

**Figure 14 Single-Mode FDDI Network Interface FC-to-SC Adapter, SC End**

The multimode FDDI uses an FDDI-standard, physical sublayer (PHY) connector that encodes and decodes the data into a format acceptable for fiber transmission. The multimode connector accepts standard 62.5/125-micron, multimode fiber-optic cable using the media interface cable (MIC) and, with proper cable terminators, can accept 50/125 micron fiber-optic cable.

The multimode FDDI uses the integrated MIC at the FIP and network end of the cable. Each end is keyed to ensure proper connection for the receive and transmit optical fiber. [Figure 15](#page-22-1) shows the MIC connector.

**Figure 15 Multimode FDDI Network Interface Connector, MIC Type**

<span id="page-22-1"></span>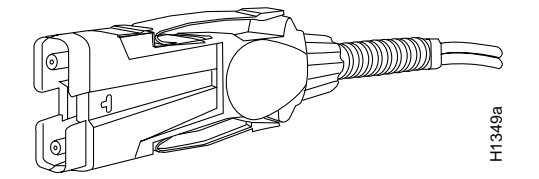

The single-mode/single-mode FIP (CX-FIP-SS) and multimode/multimode FIP (CX-FIP-MM) each provide a control port for an optical bypass switch, which allows the light signal to pass directly through the bypass switch, completely bypassing the FIP transceivers when the interface is shut down. Most optical bypass switches provide the necessary interface cables for connection to single-mode or multimode transceivers.

[Table 2](#page-22-2) lists the signal descriptions for the mini-DIN optical bypass switch available on the CX-FIP-SS and CX-FIP-MM. The mini-DIN-to-DIN adapter cable (CAB-FMDD=) allows connection to an optical bypass switch with a DIN connector (which is larger than the mini-DIN connector).

|                |                                        | The multimode FDDI uses an FDDI-standard, physical sublayer (PHY)<br>decodes the data into a format acceptable for fiber transmission. The m<br>standard 62.5/125-micron, multimode fiber-optic cable using the media<br>with proper cable terminators, can accept 50/125 micron fiber-optic cal   |
|----------------|----------------------------------------|----------------------------------------------------------------------------------------------------|
|                | MIC connector.                         | The multimode FDDI uses the integrated MIC at the FIP and network e<br>keyed to ensure proper connection for the receive and transmit optical f                                                                                                    |
| Figure 15      |                                        | Multimode FDDI Network Interface Connector, MIC Type                                                                                                    |
|                | දු                                     | H1349a                                                                                                    |
|                | single-mode or multimode transceivers. | The single-mode/single-mode FIP (CX-FIP-SS) and multimode/multime<br>provide a control port for an optical bypass switch, which allows the lig<br>through the bypass switch, completely bypassing the FIP transceivers v<br>down. Most optical bypass switches provide the necessary interface cal |
| connector).    |                                        | Table 2 lists the signal descriptions for the mini-DIN optical bypass sw<br>CX-FIP-SS and CX-FIP-MM. The mini-DIN-to-DIN adapter cable (CA<br>connection to an optical bypass switch with a DIN connector (which is                                                                                |
| Table 2        |                                        | Optical Bypass Switch Pinout                                                                                                    |
| Pin            | <b>Direction</b>                       | Description <sup>1</sup>                                                                                                    |
| 1              | Out                                    | +5V to secondary switch                                                                                                    |
| $\overline{c}$ | Out                                    | +5V to primary switch                                                                                                    |
| 3              | Out                                    | Enable optical bypass switch primary                                                                                                    |
| 4              | Out                                    | Enable optical bypass switch secondary                                                                                                    |
| 5              | In                                     | Sense optical bypass switch-1 kohm to +5 V                                                                                                    |
| 6              | Out                                    | Ground-Sense optical bypass switch return                                                                                                    |

<span id="page-22-2"></span>**Table 2 Optical Bypass Switch Pinout**

1. Up to 160 milliamperes (mA) of current can be supplied to the optical bypass switch

## Attaching Network Interface Cables to the FIP

This section provides detailed instructions for connecting the FIP as either a single attachment or dual attachment station to both single-mode and multimode networks. Single-mode uses separate transmit and receive cables. You will need two single-mode cables for a single attachment connection (to a single ring) or four cables for a dual attachment connection (to a primary and secondary ring).

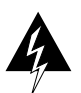

**Warning** Invisible laser radiation may be emitted from the aperture ports of the single-mode FDDI products when no fiber cable is connected. *Avoid exposure and do not stare into open apertures*.

<span id="page-23-0"></span>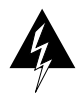

**Warning** Class 1 laser product.

The aperture port contains a warning label, as shown in [Figure 16.](#page-23-0)

## **Figure 16 Warning Label on the FIP**

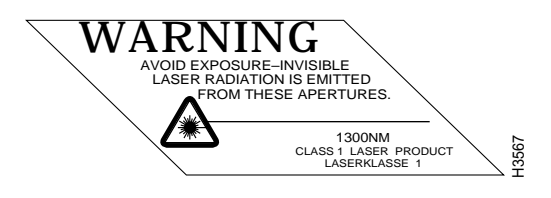

Multimode uses one integrated transmit/receive cable for each physical interface (one for PHY A and one for PHY B). You will need one multimode cable for a single attachment connection (to a single ring), and two cables for a dual attachment connection (to a primary and secondary ring).

**Note** For both single and dual attachment connections, each station in a ring refers to its neighbor stations as *upstream* or *downstream* neighbors. The *stream* is based on the signal flow on the primary ring. A station receives the primary signal from its upstream neighbor and transmits the primary signal to its downstream neighbor.

This section also provides instructions for connecting an optical bypass switch to a dual attachment multimode network connection. Because the method of connecting optical bypass switches varies between different manufacturer's models, refer to the documentation for your particular bypass switch for correct connection instructions. If you are installing an optical bypass switch, proceed to the section ["Installing an Optical Bypass Switch](#page-29-0)."

## Single-Attachment Connections

A FIP that is connected as a single attachment station (SAS) typically is connected to the ring through a concentrator. The FIP receives and transmits the signal through the same physical interface, usually PHY A.

Depending on whether you are connecting to a single-mode or multimode fiber network, connect the FIP as follows:

• Single-mode—Connect one single-mode interface cable to the PHY A transmit port, and one to the PHY A receive port. [\(See Figure 17.\)](#page-24-0) Connect the opposite end of each cable to the concentrator transmit and receive ports as specified by the concentrator manufacturer.

To primary ring From primary ring Optical bypass port TX PHY B PHY A RX TX RX  $TX = XMTR$  $RX = XCVR$ H9734

<span id="page-24-0"></span>**Figure 17 SAS, Single-Mode Fiber Network Connections (CX-FIP-SS)**

• Multimode—Connect the multimode interface cable between one of the M ports on the concentrator and the PHY A port on the FIP. [\(See Figure 18.\)](#page-25-0) Be sure to observe and match the port labels on the MIC and the FIP ports; connect receive on the cable to PHY A receive. Follow the concentrator manufacturer's instructions for connecting the opposite end of the cable.

If you plan to connect FIPs to an optical bypass switch and do not require DAS connections, proceed to the section ["Installing an Optical Bypass Switch"](#page-29-0) on [page 30.](#page-29-0) Otherwise, proceed to the next [section](#page-26-0). If you do not plan to use either DAS connections or optical bypass connections, proceed to the section ["Using LEDs to Verify FIP Status"](#page-32-0) on [page 33](#page-32-0).

**Figure 18 SAS, Multimode Fiber Network Connections (CX-FIP-SM)**

<span id="page-25-0"></span>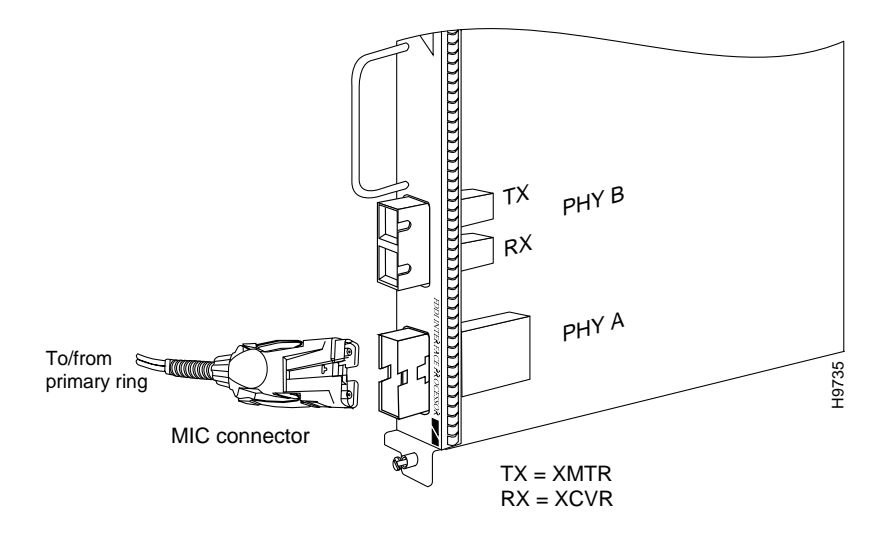

#### <span id="page-26-0"></span>Dual-Attachment Connections

A FIP that is connected as a dual attachment station (DAS) connects to both the primary and secondary rings. The signal for each ring is received on one physical interface (PHY A or PHY B) and transmitted from the other. The standard connection scheme (shown in [Figure 19](#page-26-1)) for a dual attachment station dictates that the primary ring signal comes into the FIP on the PHY A receive port and returns to the primary ring from the PHY B transmit port.

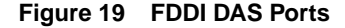

<span id="page-26-1"></span>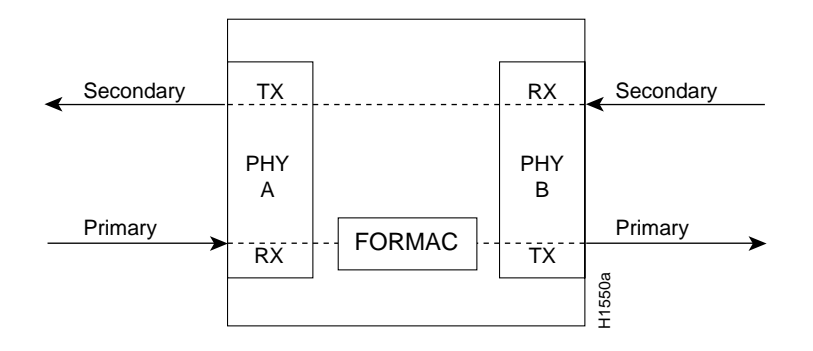

The secondary ring signal comes into the FIP on the PHY B receive port and returns to the primary ring from the PHY A transmit port. Failure to observe this relationship will prevent the FDDI from initializing. ([Figure 22](#page-29-1) shows the connections for a dual attachment that uses both multimode and single-mode fiber.)

Depending on whether you are connecting to a single-mode or multimode fiber network, or both, connect the FIP for DAS operation as described in the following sections:

- [DAS Single-Mode, page 28](#page-27-0)
- [DAS Multimode, page 29](#page-28-0)
- [DAS Mixed Mode, page 30](#page-29-2)

#### <span id="page-27-0"></span>**DAS Single-Mode**

Use the following guidelines when connecting DAS with single-mode cable.

Observe the standard connection scheme described previously and refer to [Figure 20](#page-27-1) while you connect the interface cables.

- Connect the cable coming in from the primary ring (*from* PHY B at the primary ring upstream station) to the FIP PHY A receive port.
- Connect the cable going out to the primary ring (*to* PHY A at the primary ring downstream station) to the FIP PHY B transmit port.
- Connect the cable coming in from the secondary ring to the FIP PHY B receive port.
- Connect the cable going out to the secondary ring to the FIP PHY A transmit port.

If you plan to connect FIPs to an optical bypass switch, proceed to the section "[Installing an Optical](#page-29-0) [Bypass Switch](#page-29-0)" on [page 30](#page-29-0). Otherwise, proceed to the section "[Using LEDs to Verify FIP Status](#page-32-0)" on [page 33](#page-32-0).

**Figure 20 DAS, Single-Mode Fiber Network Connections (CX-FIP-SS)**

<span id="page-27-1"></span>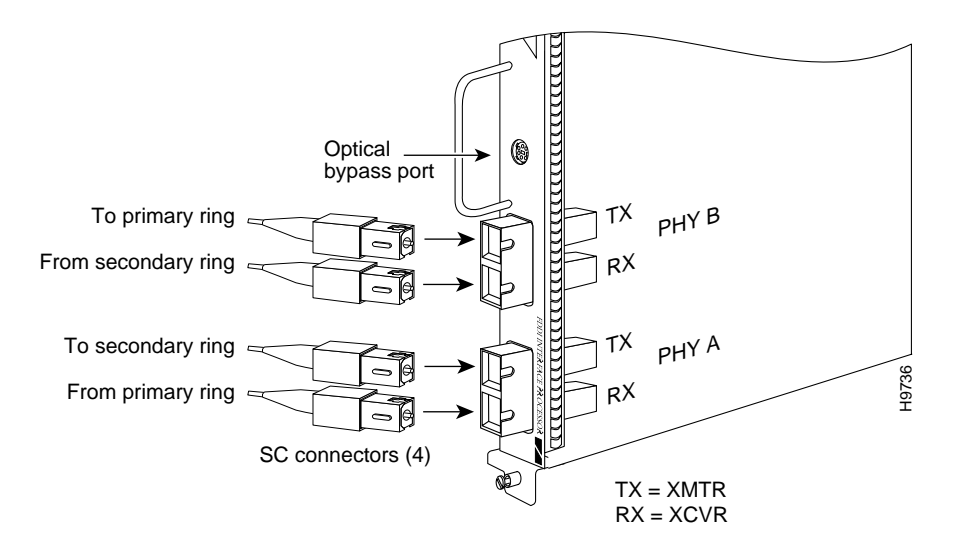

## **DAS Multimode**

<span id="page-28-0"></span>Use the following guidelines when connecting DAS with multimode cable.

Each of the integrated transmit/receive multimode interface cables attaches to both the primary and secondary ring; each one receives the signal from one ring and transmits to the other ring. [\(See](#page-28-1) [Figure 21.\)](#page-28-1)

To help avoid confusion, use the receive label on the cable MIC connector as a key and connect the cables to the FIP ports as follows:

- Connect the cable coming in from the primary ring to the PHY A receive port. This also connects the signal going out to the secondary ring to the PHY A transmit port.
- Connect the cable coming in from the secondary ring to the PHY B receive port. This also connects the signal going out to the primary ring to the PHY B transmit port.

If you plan to connect FIPs to an optical bypass switch, proceed to the section "[Installing an Optical](#page-29-0) [Bypass Switch](#page-29-0)" on [page 30](#page-29-0). Otherwise, proceed to the section "[Using LEDs to Verify FIP Status](#page-32-0)" on [page 33](#page-32-0).

<span id="page-28-1"></span>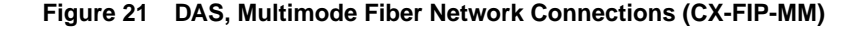

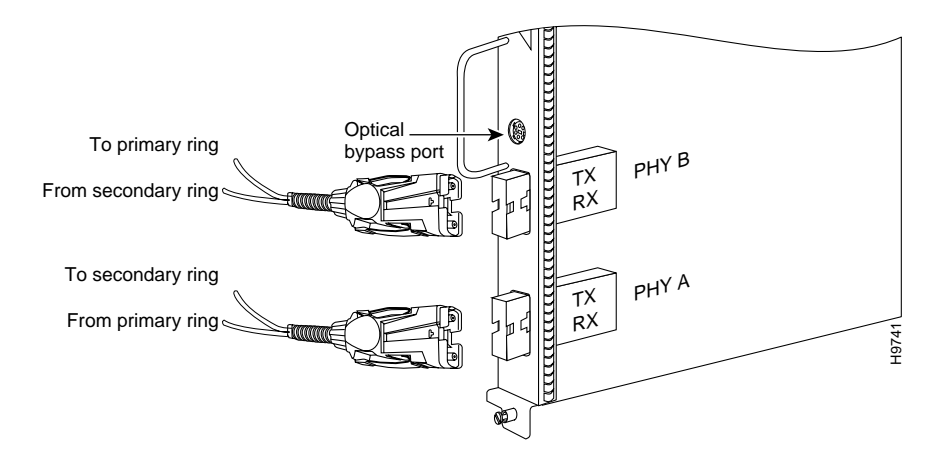

#### <span id="page-29-2"></span>**DAS Mixed Mode**

Use the following guidelines when connecting DAS with single-mode and multimode cable (mixed mode). Either CX-FIP-SM or CX-FIP-MM can be used.

Follow the cabling guidelines described previously to connect the multimode and single-mode interface cables. [Figure 22](#page-29-1) shows that the primary ring signal is received on the multimode PHY A receive port and transmitted from the single-mode PHY B transmit port. Your configuration might be opposite, with multimode on PHY B and single-mode on PHY A.

Connect the cables to the FIP ports as follows:

- Connect the cable coming in from the primary ring to the PHY A receive port, and connect the signal going out to the secondary ring to the PHY A transmit port.
- Connect the cable coming in from the secondary ring to the PHY B receive port. This also connects the signal going out to the primary ring to the PHY B transmit port.

Proceed to the section ["Using LEDs to Verify FIP Status"](#page-32-0) on [page 33](#page-32-0).

<span id="page-29-1"></span>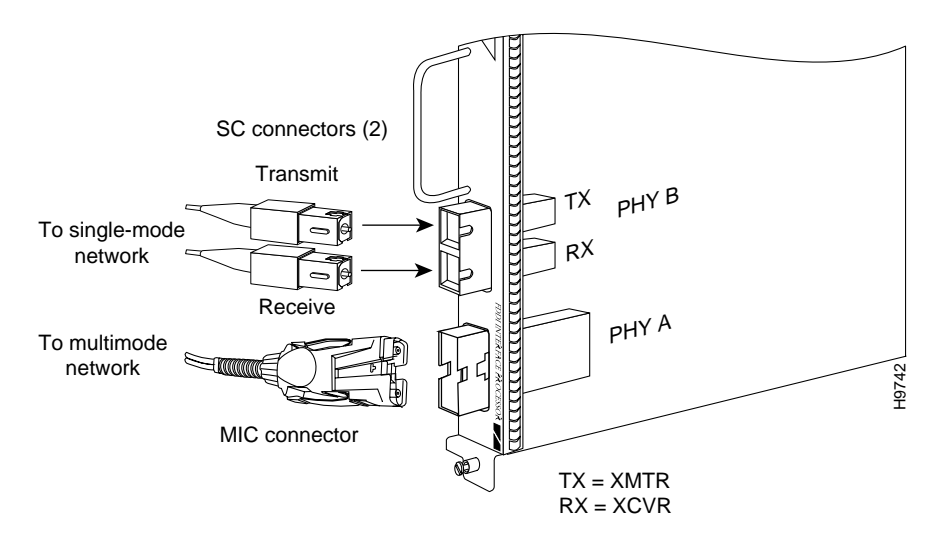

**Figure 22 DAS Connection, Mixed Mode (CX-FIP-SM shown)**

**Note** The CX-FIP-MS could also be used for DAS mixed-mode connections, which would be the opposite of those shown for the CX-FIP-SM in [Figure 22:](#page-29-1) PHY-A would connect to a single-mode network; PHY-B would connect to a multimode network.

## <span id="page-29-0"></span>Installing an Optical Bypass Switch

An optical bypass switch is a device installed between the ring and the station that provides additional fault tolerance to the network. If a FIP that is connected to a bypass switch fails or shuts down, the bypass switch activates automatically and allows the light signal to pass directly through it, bypassing the FIP completely. A port for connecting an optical bypass switch is provided on the multimode/multimode FIP (CX-FIP-MM, shown in [Figure 23](#page-30-0)), and the single-mode/single-mode FIP (CX-FIP-SS, shown in [Figure 24\)](#page-30-1).

<span id="page-30-0"></span>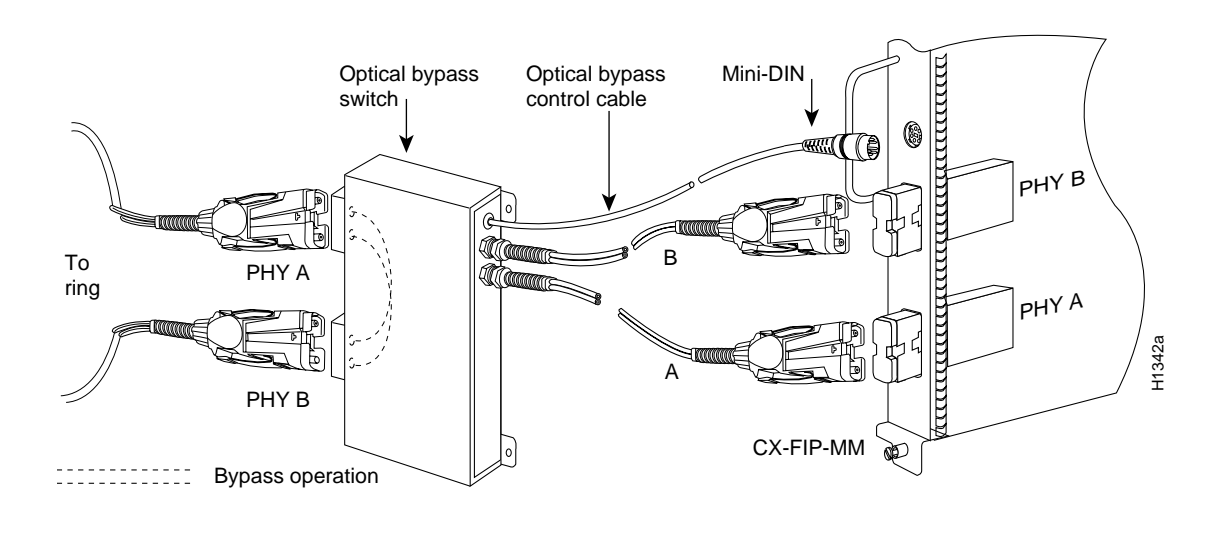

**Figure 23 Optical Bypass Switch Connection (CX-FIP-MM)**

**Note** Up to 160 milliamperes (mA) of current can be supplied to the optical bypass switch.

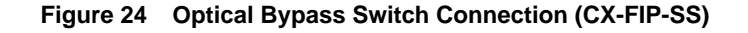

<span id="page-30-1"></span>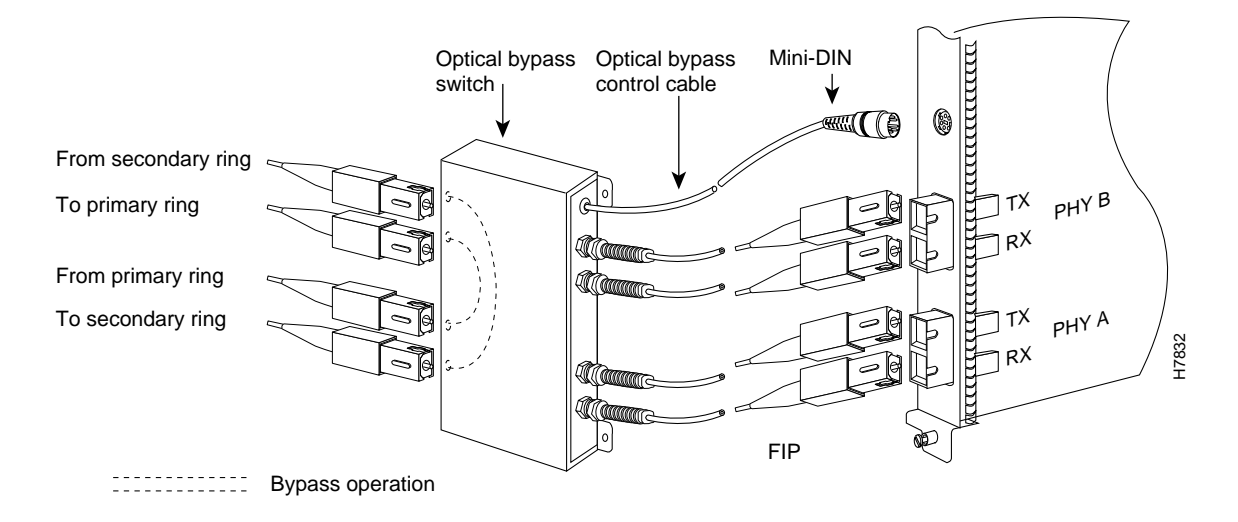

**Note** Up to 100 milliamperes of current can be supplied to the optical bypass switch.

The following general instructions apply to connecting an optical bypass switch to the FIP; however, your particular bypass switch might require a different connection scheme. Use these steps and the illustrations in [Figure 23](#page-30-0) and [Figure 24](#page-30-1) as general guidelines; for specific connection requirements, refer to the instructions provided by the manufacturer of the switch.

• Connect the bypass switch to the ring. Unless the documentation that accompanies the bypass switch instructs otherwise, observe the same guidelines for connecting the A/B ports on the bypass switch that you would to connect the ring directly to the FIP ports.

Use the receive label on the cable connectors as a key and connect the multimode or single-mode cables to the network (ring) side of the bypass switch as follows:

- **—** Connect the cable coming in from the primary ring (*from* PHY B at the preceding station) to the PHY A receive port on the network (ring) side of the bypass switch. This also connects the signal going out to the secondary ring to the PHY A transmit port.
- **—** Connect the cable coming in from the secondary ring (*from* PHY A at the preceding station) to the PHY B receive port on the network (ring) side of the bypass switch. This also connects the signal going out to the primary ring to the PHY B transmit port.
- Connect the bypass switch to the FIP. Unless the documentation that accompanies the bypass switch instructs otherwise, consider the bypass an extension of the FIP ports and connect A to A and B to B. The network cables are already connected to the bypass switch following the standard B-to-A/A-to-B scheme.
	- **—** Connect an interface cable between the PHY A port on the station (FIP) side of the bypass switch and the FIP PHY A port.
	- **—** Connect an interface cable between the PHY B port on the station (FIP) side of the bypass switch and the FIP PHY B port.
- Connect the bypass switch control cable. If the control cable on your optical bypass switch uses a mini-DIN connector, connect the cable directly to the female mini-DIN optical bypass port on the FIP. If the switch uses a standard DIN connector, use the optical bypass adapter cable (CAB-FMDD=) supplied with each FIP. Connect the DIN end of the adapter cable to the DIN on the control cable, and connect the mini-DIN end of adapter cable to the mini-DIN optical bypass port on the FIP.

Proceed to the following section to check the installation.

# <span id="page-32-1"></span><span id="page-32-0"></span>**Using LEDs to Verify FIP Status**

The FIP has seven status LEDs on its faceplate that indicate status on the FIP and the PHY A and PHY B ports. (See [Figure 25.](#page-32-1))

#### **Figure 25 FIP LEDs**

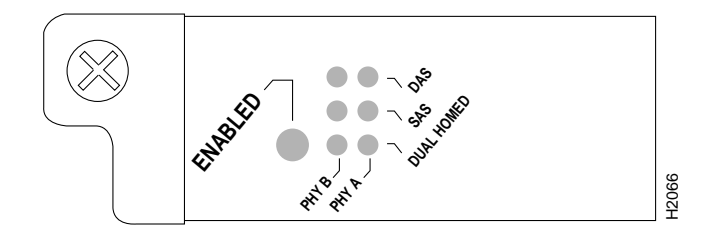

The enabled LED goes on to indicate that the FIP is operational and that it is enabled for operation. It does *not* mean that the interface ports are functional or enabled.

The following conditions must be met before the FIP is enabled:

- The FIP is correctly connected to the backplane and receiving power.
- The FIP contains a valid microcode version that has successfully been downloaded.
- The bus recognizes the FIP.

If any one of the preceding conditions is not met, or if the initialization fails, the enabled LED does not go on.

The vertical rows of three LEDs each indicate the status of PHY B and PHY A (the PHY B interface is located next to the PHY A interface on the faceplate of the FIP). The state of each PHY B/A pair of LEDs indicates the status of one type of three possible station connections: DAS, SAS, or dual homed.

The indications for the DAS, SAS, and dual homed LEDs are described in [Table 3](#page-33-0) and illustrated in [Figure 25.](#page-32-1)

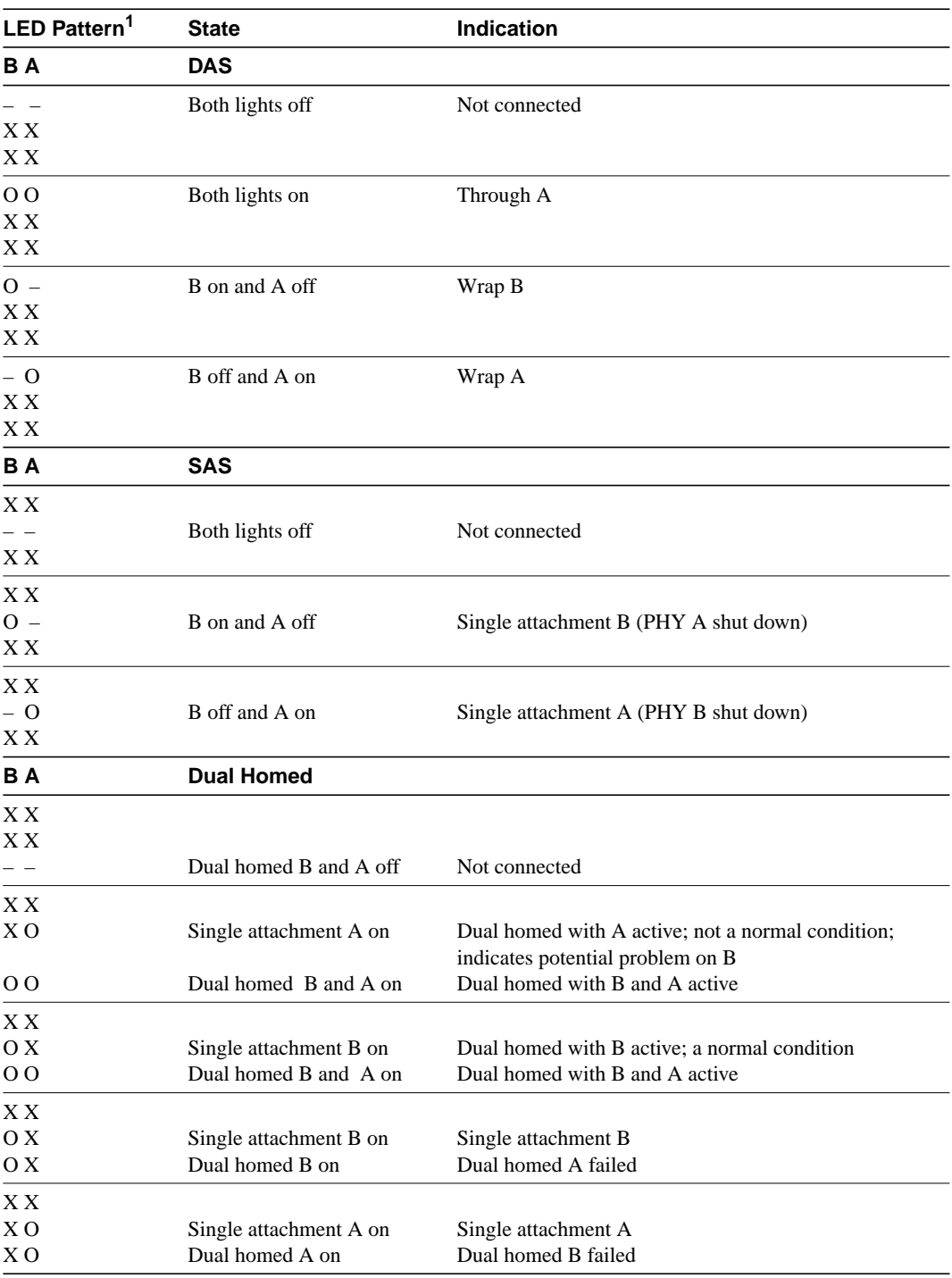

## <span id="page-33-0"></span>**Table 3 FIP LED States**

1. For the LED patterns "–" means off, "O" means on, and "X" means does not apply.

Verify that the FIP is connected correctly as follows:

- **Step 1** While the system reinitializes each interface, observe the console display messages and verify that the system discovers the FIP. The system should recognize the FIP interfaces but leave them configured as *down*.
- **Step 2** When the reinitialization is complete, verify that the enabled LED on the FIP is on and remains on. If the LED does stay on, proceed to [Step 5](#page-34-1). If the enabled LED does not stay on, proceed to the next step.
- **Step 3** If the enabled LED on the FIP fails to go on, suspect that the FIP board connector is not fully seated in the backplane. Loosen the captive installation screws, then firmly push the top ejector down while pushing the bottom ejector up until both are parallel to the FIP faceplate. Tighten the captive installation screws. After the system reinitializes the interfaces, the enabled LED on the FIP should go on. If the enabled LED goes on, proceed to [Step 5.](#page-34-1) If the enabled LED does not go on, proceed to the next step.
- **Step 4** If the enabled LED still fails to go on, remove the FIP and try installing it in another available interface processor slot.
	- If the enabled LED goes on when the FIP is installed in the new slot, suspect a failed backplane port in the original interface processor slot.
	- If the enabled LED still fails to go on, but other LEDs on the FIP go on to indicate activity, proceed to [Step 5](#page-34-1) to resume the installation checkout and suspect that the enabled LED on the FIP has failed.
	- If no LEDs on the FIP go on, suspect that the FIP is faulty.
	- If the enabled LED still does not go on, do not proceed with the installation. Contact a service representative to report the faulty equipment and obtain further instructions.
- <span id="page-34-1"></span>**Step 5** Use the **show interfaces** or **show controllers cbus** command to verify the status of the FIP's interfaces. (If the interfaces are not configured, configure them using the procedures in the section "[Configuring the FIP.](#page-34-0)")

If an error message displays on the console terminal, refer to the appropriate reference publication for error message definitions. If you experience other problems that you are unable to solve, contact a service representative for assistance.

# <span id="page-34-0"></span>**Configuring the FIP**

If you want to change the configuration of an existing interface, you must enter configuration mode to change its configuration. If you replaced a FIP that was previously configured, the system will recognize the new interface and bring it up in its existing configuration.

After you verify that the new FIP is installed correctly (the enabled LED goes on), use the privileged-level **configure** command to configure the new interfaces. Be prepared with the information you will need, such as the following:

- Protocols you plan to route on the new interface
- Internet Protocol (IP) addresses if you are configuring the interface for IP routing
- Whether or not the new interfaces will use bridging

For a summary of the configuration options available and instructions for configuring the interfaces, refer to the appropriate software configuration publications listed in the section ["If You Need More](#page-1-0) [Information"](#page-1-0) on [page 2.](#page-1-0)

Configuring the FIP first requires privileged-level access to the EXEC command interpreter. Also, privileged-level access usually requires a password. (Contact your system administrator, if necessary, to obtain privileged-level access.)

## Interface Port Numbering for the FDDI

Each FIP contains one FDDI, which is always port (interface) 0. Cisco 7000 series and 7500 series routers identify an interface address by its interface processor slot number and port number in the format *slot/port*. For example, the slot/port address of the FDDI on a FIP installed in interface processor slot 1 is *1/0*. The address of an FDDI port on a FIP in slot 2 would be *2/0*.

#### Configuring the Interface

This section provides descriptions and examples of the basic commands required to configure the FDDI. Depending on the requirements for your system configuration and the protocols you plan to route on the interface, you might also need to enter other configuration subcommands.

Use the following instructions to perform a basic configuration: enabling FDDIs and specifying IP routing. Descriptions are limited to fields that are relevant for establishing and verifying a basic configuration. After configuring the new FIP interface, use **show** commands to display the status of the new interface or all interfaces, or to verify changes you have made. Press the **Return** key after each configuration step unless otherwise noted.

**Step 1** At the privileged-level prompt, enter configuration mode and specify that the console terminal will be the source of the configuration subcommands as follows:

```
Router# configure terminal
Enter configuration commands, one per line. End with CNTL/Z
Router(config)#
```
**Step 2** At the prompt, specify the first interface to configure by entering the subcommand **interface**, followed by the *type* (**fddi**) and *slot/port* (interface processor slot number/0). The example that follows is for the FDDI port on a FIP in interface processor slot 0:

Router(config)# **interface fddi 0/0**

**Step 3** If IP routing is enabled on the system, you can assign an IP address and subnet mask to the interface with the **ip address** configuration subcommand as in the following example:

Router(config-int)# **ip address 1.1.1.1 255.255.255.0**

- **Step 4** Add any additional configuration subcommands required to enable routing protocols and adjust the interface characteristics.
- **Step 5** Change the default shutdown state to up and enable the interface as follows:

Router(config-int)# **no shutdown**

**Step 6** When you have included all of the configuration subcommands to complete the configuration, press **Ctrl-Z** (hold down the **Control** key while you press **Z**) to exit configuration mode.

**Step 7** Write the new configuration to memory as follows:

Router# **copy running-config startup-config**

The system will display an OK message when the configuration has been stored.

**Step 8** Exit privileged level and return to user level by entering **disable** at the prompt as follows: Router# **disable**

Proceed to the following section to check the interface configuration using **show** commands.

## Using show Commands to Check the Configuration

The following procedure describes how to use the **show** commands to verify that the new interfaces are configured correctly:

- **Step 1** Display the system hardware configuration with the **show version** command. Ensure that the list includes the new FDDI.
- **Step 2** Display all of the current interface processors and their interfaces with the **show controllers cbus** command. Verify that the new FIP appears in the correct interface processor slot.
- **Step 3** Specify one of the new FIP interfaces with the **show interface fddi***slot/port adapter/port* command and verify that the first line of the display specifies the interface with the correct slot number. Also verify that the interface and line protocol are in the correct state: up or down.
- **Step 4** Display the protocols configured for the entire system and specific interfaces with the command **show protocols**. If necessary, return to configuration mode to add or remove protocol routing on the system or specific interfaces.
- **Step 5** Display the entire, saved system configuration file with the **show running-config** command. Verify that the configuration is accurate for the system and each interface.

If the interface is down and you configured it as up, or if the displays indicate that the hardware is not functioning properly, ensure that the network interface is properly connected and terminated. If you still have problems bringing the interface up, contact a service representative for assistance.

Following are descriptions and examples of the **show** commands. Descriptions are limited to fields that are relevant for verifying the configuration.

• The **show version** command displays the configuration of the system hardware (the number of each interface processor type installed), the software version, the names and sources of configuration files, and the boot images.

```
Router> show version
Cisco Internetwork Operating System Software
IOS (tm) GS Software (RSP-JV-M), Released Version 11.1(10)CA [biff 135]
Copyright (c) 1986-1997 by cisco Systems, Inc.
Compiled Sat 10-May-97 06:02 by mpo
Image text-base: 0x600108A0, data-base: 0x60982000
ROM: System Bootstrap, Version 11.1(2) [biff 2], RELEASE SOFTWARE (fc1)
ROM: GS Bootstrap Software (RSP-BOOT-M), Version 10.3(8), RELEASE SOFTWARE (fc2)
Router uptime is 23 minutes
System restarted by reload
System image file is "biff/rsp-jv-mz", booted via tftp from 223.255.254.254
cisco RSP2 (R4600) processor with 32768K bytes of memory.
R4700 processor, Implementation 33, Revision 1.0
Last reset from power-on
G.703/E1 software, Version 1.0.
SuperLAT software copyright 1990 by Meridian Technology Corp).
Bridging software.
X.25 software, Version 2.0, NET2, BFE and GOSIP compliant.
TN3270 Emulation software (copyright 1994 by TGV Inc).
Chassis Interface.
(additional displayed text omitted from this example)
1 FIP controller (1 FDDI).
1 FDDI interface.
(additional displayed text omitted from this example)
8192K bytes of Flash PCMCIA card at slot 0 (Sector size 128K).
8192K bytes of Flash internal SIMM (Sector size 256K).
No slave installed in slot 7.
Configuration register is 0x0
```
• The **show protocols** command displays the global (system-wide) and interface-specific status of any configured Level 3 protocol.

```
Global values:
  Internet Protocol routing is enabled
  FDDI0/0 is up, line protocol is up
(additional displayed text omitted from this example)
```
Router> **show protocols**

• The **show running-config** command displays the contents of the system configuration file stored in NVRAM. This file should reflect all new configuration changes you made and wrote to memory with the **copy running-config startup-config** command.

```
Router# show running-config
Using 1652 out of 130048 bytes
```
version 10.1(10) ! hostname Router ! enable-password guessagain ! microcode FIP flash fip10-0 microcode reload (additional displayed text omitted from this example)! interface Fddi0/0 ip address 1.1.1.14 255.255.255.0 ip route-cache cbus no keepalive novell network 1033 !

(additional displayed text omitted from this example)

• The **show controllers cbus** command displays the internal status of each interface processor, including the interface processor slot location, the card hardware version, and the currently running microcode version. It also lists each interface (port) on each interface processor including the logical interface number, interface type, physical (slot/port) address, and hardware (station address) of each interface.

The following example shows an FIP installed in interface processor slot 0:

Router> **show cont cbus**

(additional displayed text omitted from this example) FIP 0, hardware version 1.3, microcode version 141.12 Interface 24 - Fddi3/0, station addr 0000.0c02.adf1 (bia 0000.0c02.adf1) 13 buffer RX queue threshold, 33 buffer TX queue limit, buffer size 4484 ift 0006, rql 9, tq 0000 0000, tql 32

(additional displayed text omitted from this example)

• The **show interfaces fddi** *slot/port* command displays statistics for the FDDI you specify by its slot/port address. If you use this command without the *type* and *slot/port* arguments, the system will display statistics for all interfaces in the system.

The following example shows a FIP installed in interface processor slot 0:

Router> **show int fddi0/0**

```
Fddi0/0 is up, line protocol is up
   Hardware is cxBus Fddi, address is 0000.0c02.adf1 (bia 0000.0c02.adf1)
   Internet address is 1.1.1.14, subnet mask is 255.255.255.0
   MTU 4470 bytes, BW 100000 Kbit, DLY 100 usec, rely 255/255, load 1/255
   Encapsulation SNAP, loopback not set, keepalive not set
   ARP type: SNAP, ARP Timeout 4:00:00
  PHY A state is active, neighbor is B, cmt signal bits 008/20C, status ILS
   PHY B state is active, neighbor is A, cmt signal bits 20C/008, status ILS
   CFM is thru A, token rotation 5000 usec, ring operational 15:25:31
   Upstream neighbor 0000.0c01.261a, downstream neighbor 0000.0c01.4117
```
(additional displayed text omitted from this example)

# <span id="page-39-0"></span>**Translated Safety Warnings**

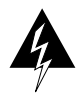

**Warning** Invisible laser radiation may be emitted from the aperture ports of the single-mode FDDI card when no cable is connected. *Avoid exposure and do not stare into open apertures.*

Following is an example of the laser warning labels that appears on the product:

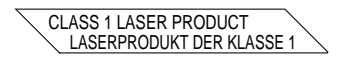

PRODUIT LASER DE CLASSE 1 PRODUCTO LASER CLASE 1 1 H6655

**Waarschuwing** Wanneer geen kabel aangesloten is, kan er onzichtbare laserstraling geëmitteerd worden uit de apertuurpoorten van de enkelvoudige-modus FDDI-kaart ("Fiber Distributed Data Interface" = "Interface van door glasvezels gedistribueerde gegevens"). *Vermijd blootstelling en staar niet in de open aperturen*.

**Varoitus** Yksitoimintoisen FDDI-kortin avoimista porteista saattaa vapautua näkymättömiä lasersäteitä kaapelin ollessa irrotettuna. *Vältä säteilyä ja avoimiin aukkoihin katsomista.*

**Attention** Des rayons laser invisibles peuvent s'échapper des ouvertures prévues pour la carte d'interface des données distribuées par fibres optiques monomode (Fiber Distributed Data Interface ou FDDI) quand un câble n'est pas connecté. *Eviter toute exposition et ne pas approcher les yeux des ouvertures.*

**Warnung** Wenn kein Kabel angeschlossen ist, wird möglicherweise unsichtbare Laserstrahlung von den Steckanschlüssen der Monomode-FDDI-Karte (Glasfaserdatenübertragungs-Schnittstelle; Fiber Distributed Data Interface) ausgestrahlt. *Schützen Sie sich vor Strahlung, und blicken Sie nicht direkt in offene Steckanschlüsse.*

**Avvertenza** Radiazioni laser invisibili potrebbero essere emesse dalle porte di apertura della scheda FDDI (Fiber Distributed Data Interface - Interfaccia di dati distribuiti a fibre) a modo singolo quando il cavo non è stato collegato. *Evitare l'esposizione a tali radiazioni e non fissare alcuna porta aperta.*

**Advarsel** Usynlig laserstråling kan emitteres fra åpningsutgangene på FDDI-kort med kabel av monomodusfiber når de ikke er tilkoblet en ledning. *Unngå utsettelse for stråling, og stirr ikke inn i åpne åpninger.*

**Aviso** Radiação laser invisível poderá ser emitida através das portas de abertura da placa FDDI (Interface de Dados Distribuídos por Fibra Óptica) de modo simples, mesmo quando não houver nenhum cabo ligado. *Evite exposição e não espreite por estas aberturas.*

**¡Atención!** La tarjeta FDDI modo sencillo puede emitir radiaciones láser invisibles por los orificios de los puertos cuando no se haya conectado ningún cable. *Evitar la exposición y no mirar fijamente los orificios abiertos.*

**Varning!** Osynlig laserstrålning kan avges från portöppningarna för FDDI-kortet för enkelmodsfiber när ingen kabel är ansluten (FDDI: Fiber Distributed Data Interface = gränssnitt för dataöverföring med fiberoptik). *Utsätt dig inte för denna strålning och titta inte in i öppningarna.*

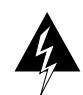

**Warning** Class 1 laser product.

**Waarschuwing** Klasse-1 laser produkt. **Varoitus** Luokan 1 lasertuote. **Attention** Produit laser de classe 1. **Warnung** Laserprodukt der Klasse 1. **Avvertenza** Prodotto laser di Classe 1. **Advarsel** Laserprodukt av klasse 1. **Aviso** Produto laser de classe 1. **¡Atención!** Producto láser Clase I. **Varning!** Laserprodukt av klass 1.

# <span id="page-41-0"></span>**Cisco Connection Online**

Cisco Connection Online (CCO) is Cisco Systems' primary, real-time support channel. Maintenance customers and partners can self-register on CCO to obtain additional information and services.

Available 24 hours a day, 7 days a week, CCO provides a wealth of standard and value-added services to Cisco's customers and business partners. CCO services include product information, product documentation, software updates, release notes, technical tips, the Bug Navigator, configuration notes, brochures, descriptions of service offerings, and download access to public and authorized files.

CCO serves a wide variety of users through two interfaces that are updated and enhanced simultaneously: a character-based version and a multimedia version that resides on the World Wide Web (WWW). The character-based CCO supports Zmodem, Kermit, Xmodem, FTP, and Internet e-mail, and it is excellent for quick access to information over lower bandwidths. The WWW version of CCO provides richly formatted documents with photographs, figures, graphics, and video, as well as hyperlinks to related information.

You can access CCO in the following ways:

- WWW: http://www.cisco.com
- WWW: http://www-europe.cisco.com
- WWW: http://www-china.cisco.com
- Telnet: cco.cisco.com
- Modem: From North America, 408 526-8070; from Europe, 33 1 64 46 40 82. Use the following terminal settings: VT100 emulation; databits: 8; parity: none; stop bits: 1; and connection rates up to 28.8 kbps.

For a copy of CCO's Frequently Asked Questions (FAQ), contact cco-help@cisco.com. For additional information, contact cco-team@cisco.com.

**Note** If you are a network administrator and need personal technical assistance with a Cisco product that is under warranty or covered by a maintenance contract, contact Cisco's Technical Assistance Center (TAC) at 800 553-2447, 408 526-7209, or tac@cisco.com. To obtain general information about Cisco Systems, Cisco products, or upgrades, contact 800 553-6387, 408 526-7208, or cs-rep@cisco.com.

Copyright © 1997, Cisco Systems, Inc. All rights reserved. Printed in USA. 974(2)R

This document is to be used in conjunction with the router installation and configuration publications that shipped with your Cisco 7000 series or Cisco 7500 series router (1062fip.fm[78-1062-07])

AtmDirector, AXIS, CD-PAC, CiscoAdvantage, CiscoFusion, Cisco IOS, the Cisco IOS logo, *CiscoLink*, CiscoPro, the CiscoPro logo, CiscoRemote, CiscoView, CiscoVision, CiscoWorks, ClickStart, ControlStream, FastForward, FastMate, FragmentFree, Granite, Internet Junction, LAN<sup>2</sup>LAN Enterprise, LAN<sup>2</sup>LAN Remote Office, MICA, Monarch, NetBeyond, NetFlow, NETSYS Technologies, *Packet*, PIX, Point and Click Internetworking, RouteStream, SMARTnet, Speed, StrataSphere, Stratm, StreamView, SwitchProbe, SynchroniCD, *The Cell*, TokenSwitch, TrafficDirector, VirtualStream, VlanDirector, Workgroup Director, Workgroup Stack, and XCI are trademarks; Access by Cisco, Bringing the Power of Internetworking to Everyone, and The Network Works. No Excuses. are service marks; and BPX, Catalyst, Cisco, Cisco Systems, the Cisco Systems logo, CollisionFree, EtherChannel, EtherSwitch, FastHub, FastLink, FastNIC, FastPacket, FastPAD, FastSwitch, ForeSight, Grand, Grand Junction, Grand Junction Networks, the Grand Junction Networks logo, IPX, Kalpana, the Kalpana logo, LightStream, MultiNet, Nashoba Networks, OptiClass, Personal Ethernet, Phase/IP, StrataCom, StrataView Plus, TGV, the TGV logo, and UniverCD are registered trademarks of Cisco Systems, Inc. in the U.S. and certain other countries. All other trademarks mentioned in this document are the property of their respective owners.